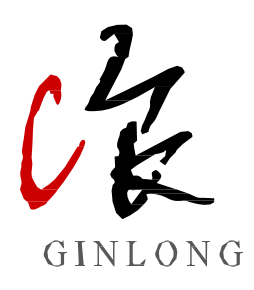

### SolisCloud Monitoring System User Manual - Owner

Ver 2.0

Ginlong Technologies Co., Ltd.

## Contents

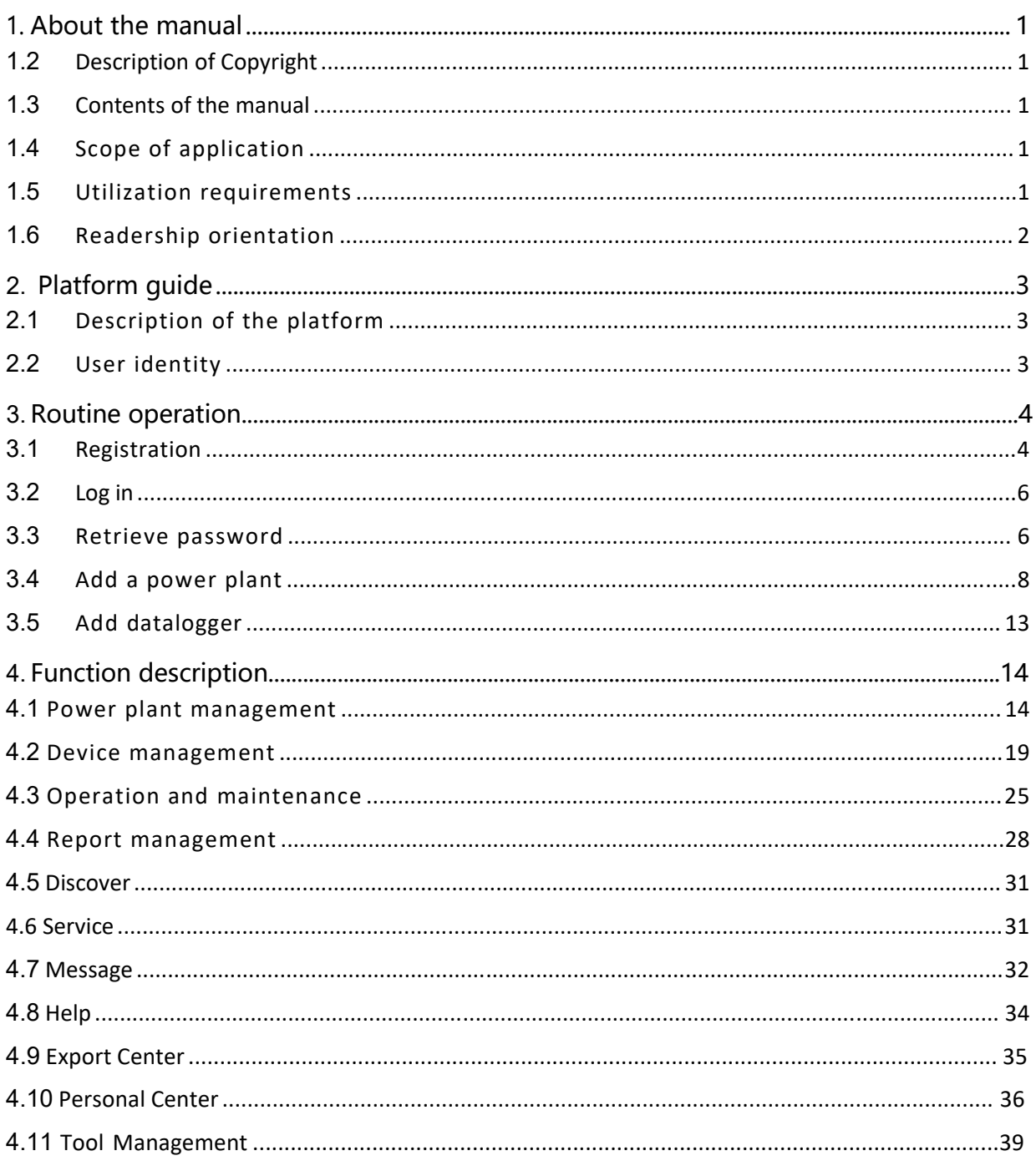

# 1. About the manual

### 1.1 Description of Copyright

The copyright of the manual belongs to Ginlong Technology Co., Ltd. Any unauthorized copying or excerpting without the knowledge or permission of our company is prohibited, and any form of dissemination or other infringement is not allowed, Ginlong Technology Co., Ltd. will definitely hold the infringer accountable. Ginlong Technology Co., Ltd. has the final interpretation of the manual, if the Solis Cloud function/interface has been modified, please refer to the latest information.

### 1.2 Contents of the manual

This manual introduces the functions and operating procedures of the SolisCloud platform, making it convenient for users to operate and manage the SolisCloud platform, and meeting their usage needs.

### 1.3 Scope of application

SolisCloud is suitable for users who have purchased Solis GPRS/4G, WIFI, LAN, RF-Link stick and box data collectors. SolisCloud can be logged in through the APP or Web server to v i e w t h e dataof P V plants, which is uploaded and monitored by the data collectors . It can be used to monitor the PV plant, so as to manage and analyze the power plant data visually.

### 1.4 Utilization requirements

**Website:www.soliscloud.com;**

The following points should be noted when visiting the website:

1. The browser compatible with IE browser V9.0 version or above, for 360 browser is V3.0 version or above;

2. The system resolution requires  $1920 \times 1080$  for best effect.

#### **Mobile Apps: SolisCloud**

Download method: Search for "SolisCloud" in the application market or download by scanning the QR code below.

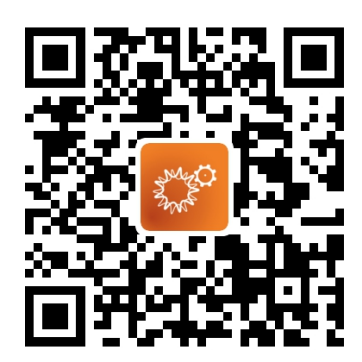

# 1. About the manual

### 1.5 Readership orientation

This manual is intended for professional technicians and users who access, manage, operate and maintain the SolisCloud Platform. It requires a certain degree of network knowledge and familiarity with the company's related products.

# 2. Platform guide

### 2.1 Description of the platform

### 2.1.1 Solis Home/Solis Pro

Solis Home/Solis Pro is the first generation PV plant monitoring and management system of Solis. Solis Home is mainly designed for owners to observe the daily operation of PV plants, while the Solis Pro is mainly designed for investors such as distributors and installers to achieve full lifecycle management of power plants and maintain their continuous and stable operation, including intelligent management of power plant operation and maintenance, remote monitoring of device, etc.

### 2.1.2 SolisCloud

SolisCloud is Solis's second-generation PV plant monitoring and management system, which combines the first-generation platform login entrance into one, identifies different IDs such as organizations and owners to log in and manage. It's a new generation of PV intelligent monitoring operation and maintenance system for the whole world, integrates real-time monitoring, accurate message pushing, intelligent alarm, efficient O&M, remote upgrade and control, large visual screen and statistical analysis. It can monitor the operation status of inverters in real time, automatically calculate the power generation and efficiency of both plants and equipments, and can quickly locate the faulty and assist O&M personnel to quickly complete on-site vacancy elimination work.

### 2.2 User identity

### 2.2.1 I am an owner-user of Solis Home Edition

The first time you use SolisCloud platform, enter the account and password of Solis Home Edition to log in the platform, in order to maintain the consistency of the use of data, it will form the same account and password and data as the old platform to use SolisCloud, Solis Home Edition data will be displayed in the account within 2 hours.

### 2.2.2 I am an owner-user of SolisCloud

You can directly select the owner's identity registration account on the SolisCloud platform. For specific steps, please see 3.1 Registration for detailed operation.

### 3.1 Registration

To enter SolisCloud platform for the first time, you need to register first, and you can log in only after you have SolisCloud account.

The specific steps are as follows:

1. Open the browser and type "www.soliscloud.com" in the address URL, press the "ENTER" key to enter the SolisCloud login interface and click 【 Register now 】.

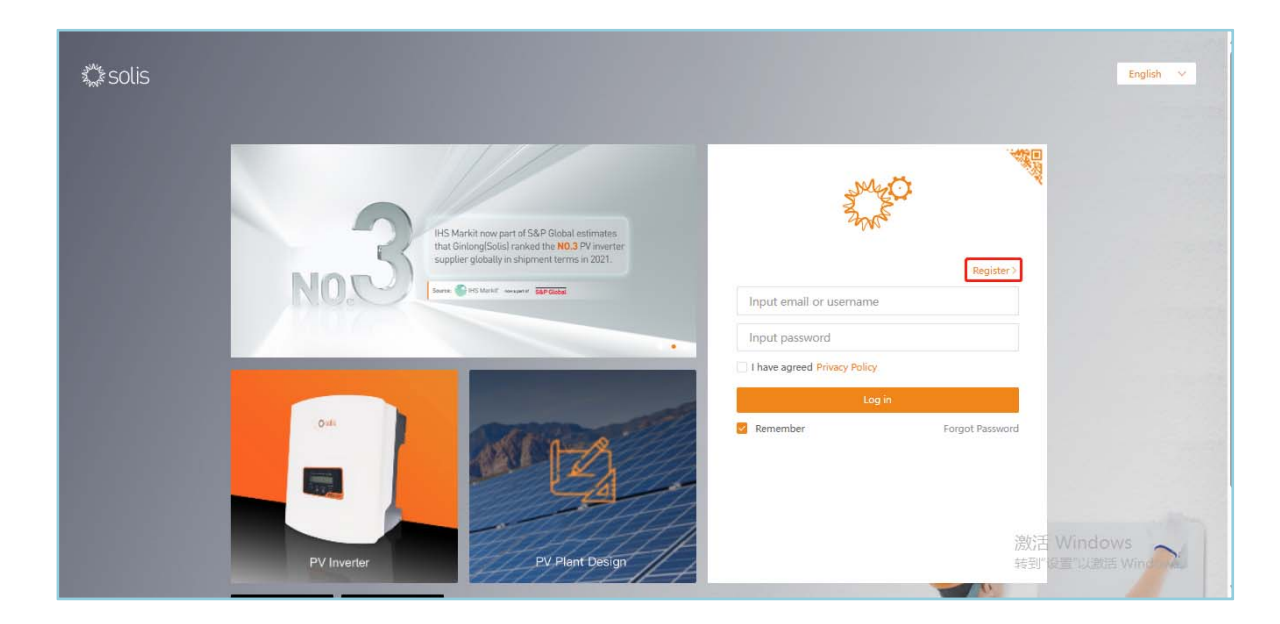

2. When registering as a owner, select 【 Register owner 】.

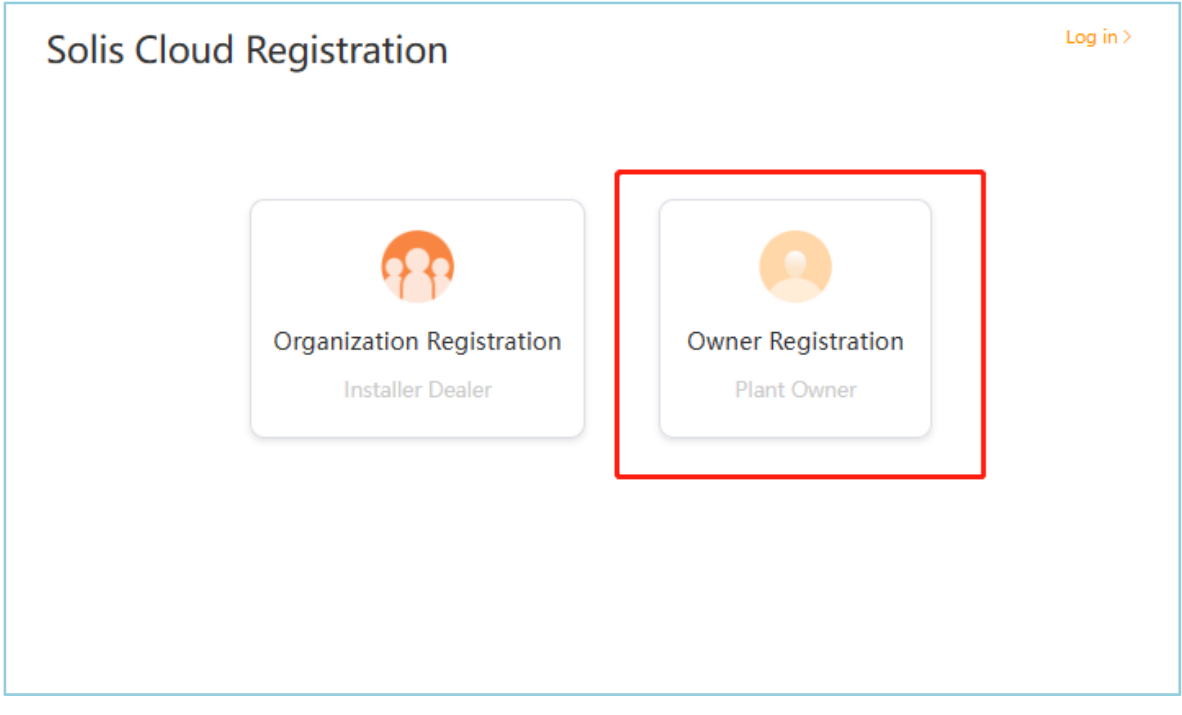

3. Fill in the correct information on the registration page, use the mailbox to register, after filling out the information, check the box to read and agree to the user privacy agreement to complete the registration.

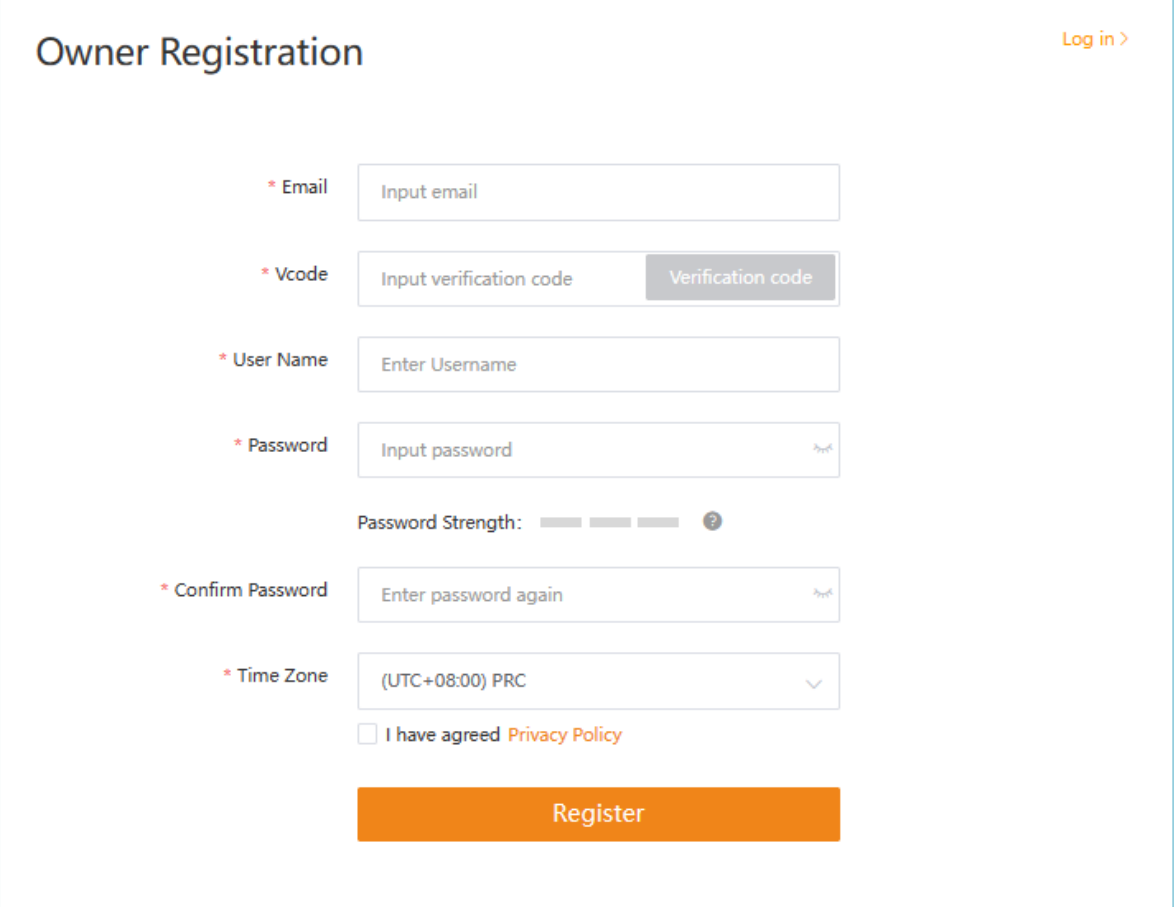

### 3.2 Log in

For users who have completed registration or already have a SolisCloud account, enter the email or username used during registration and fill in the password to log in. You can check the "remember" option to remember the password.

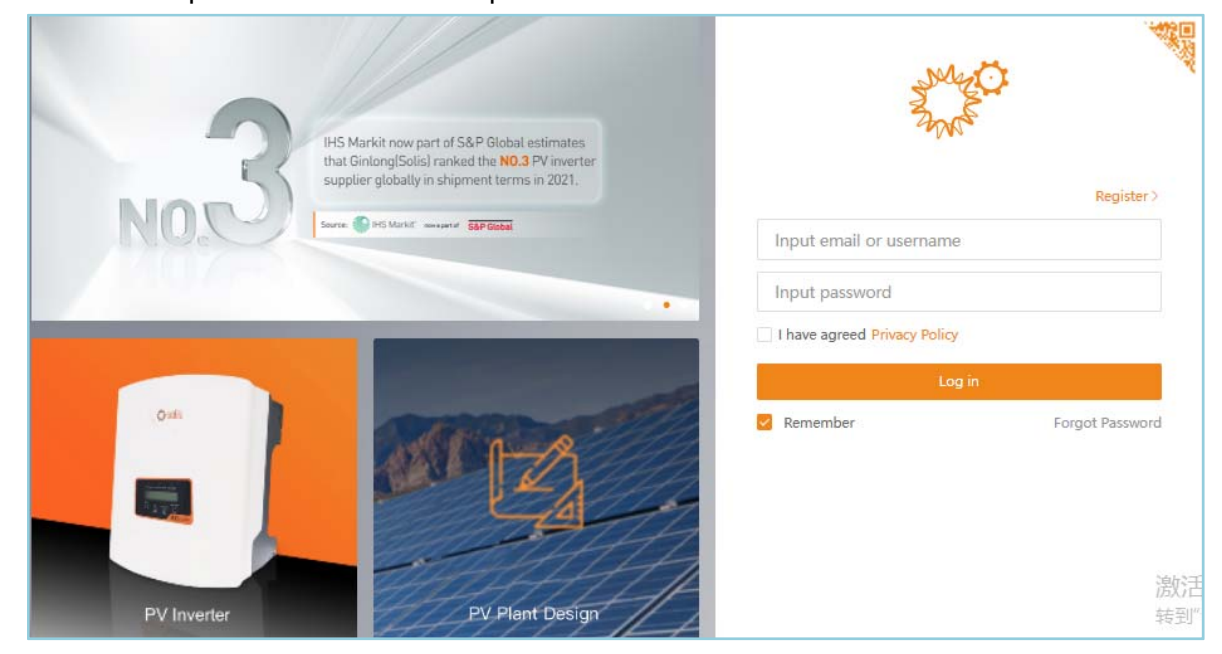

### 3.3 Retrieve password

If a user forgets their password, they can retrieve it through the 【 Forgot Password 】 option. The specific steps are as follows:

1. Click 【 Forgot Password 】 to enter the password retrieval interface。

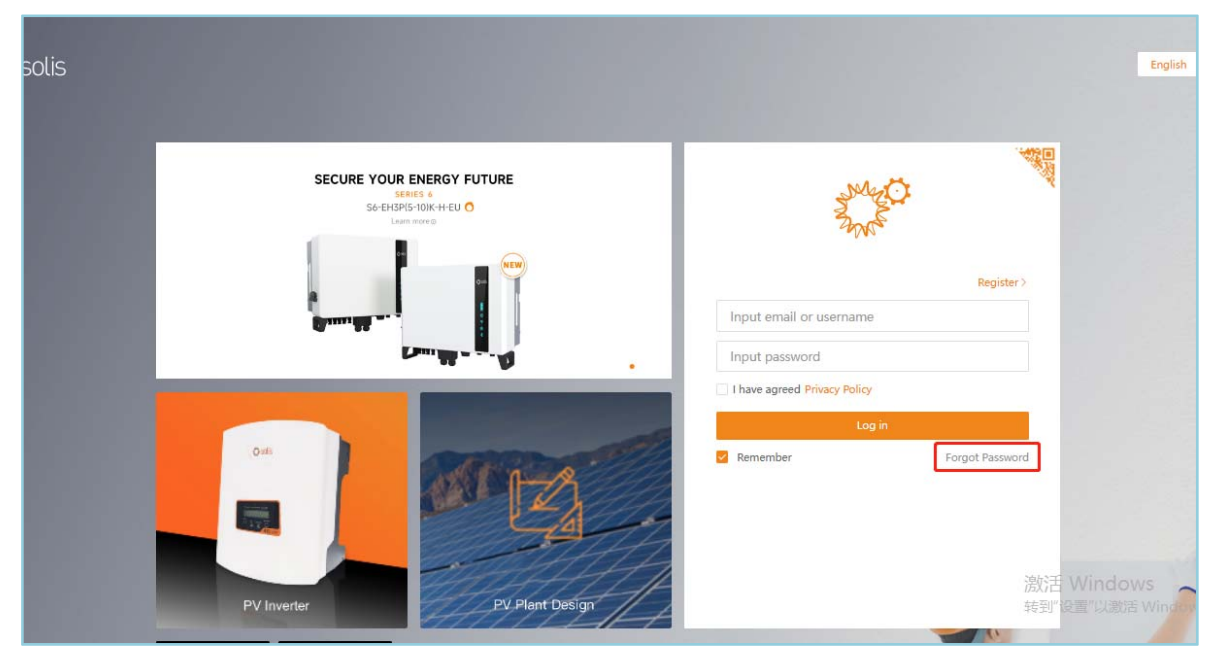

2. Retrieve it through the email you used at the time of registration. Enter the verification code and click "next". Note that the email entered must be consistent with registration.

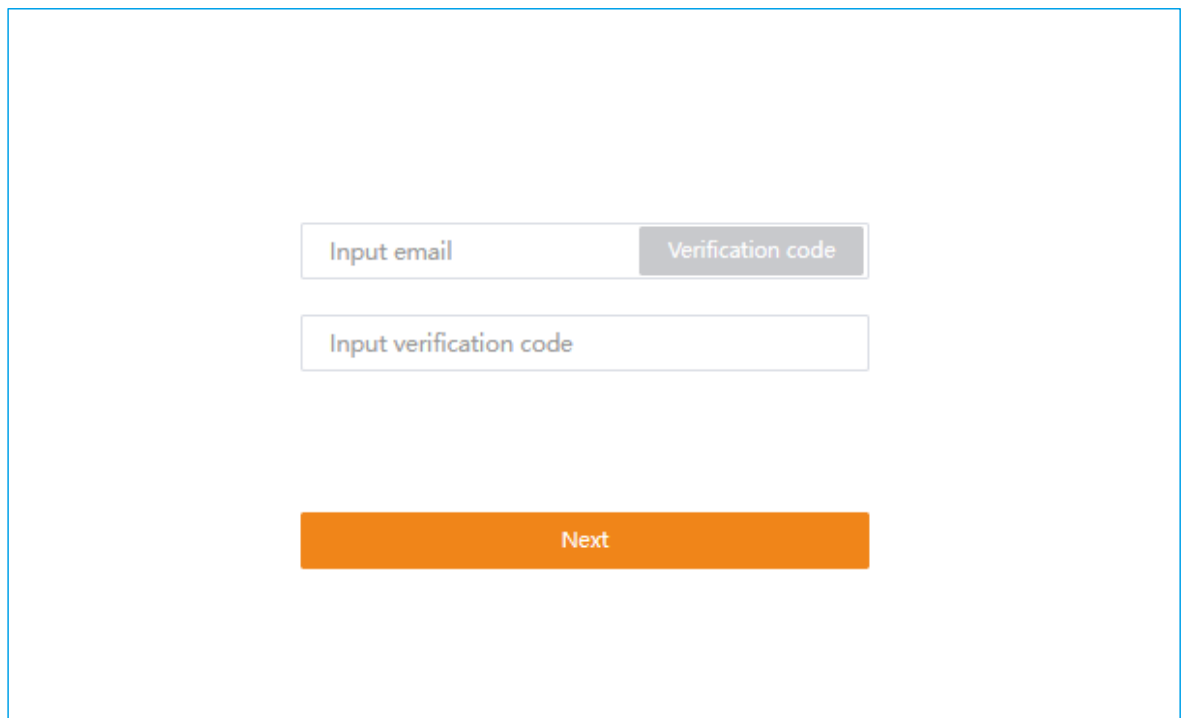

3. Set the new password and confirm the new password again, and click 【 Done 】 to enter the platform home page.

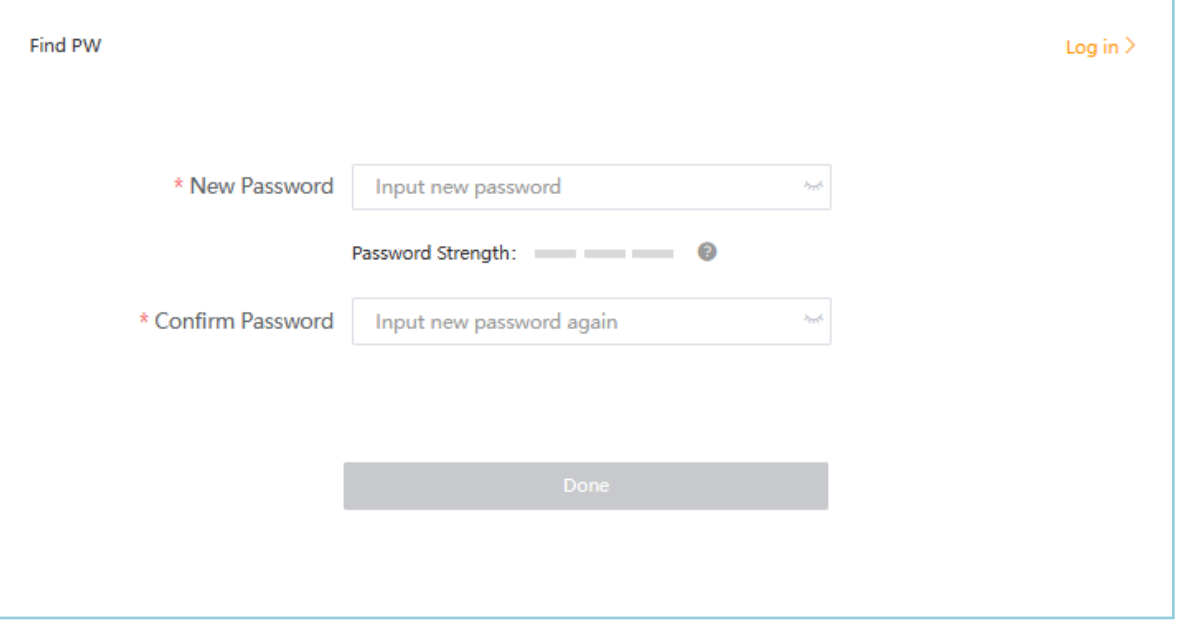

### 3.4 Add a power plant

After logging in to SolisCloud platform for the first time, users need to add a power plant to manage it. Click "add power plant" to enter the power plant creation interface.

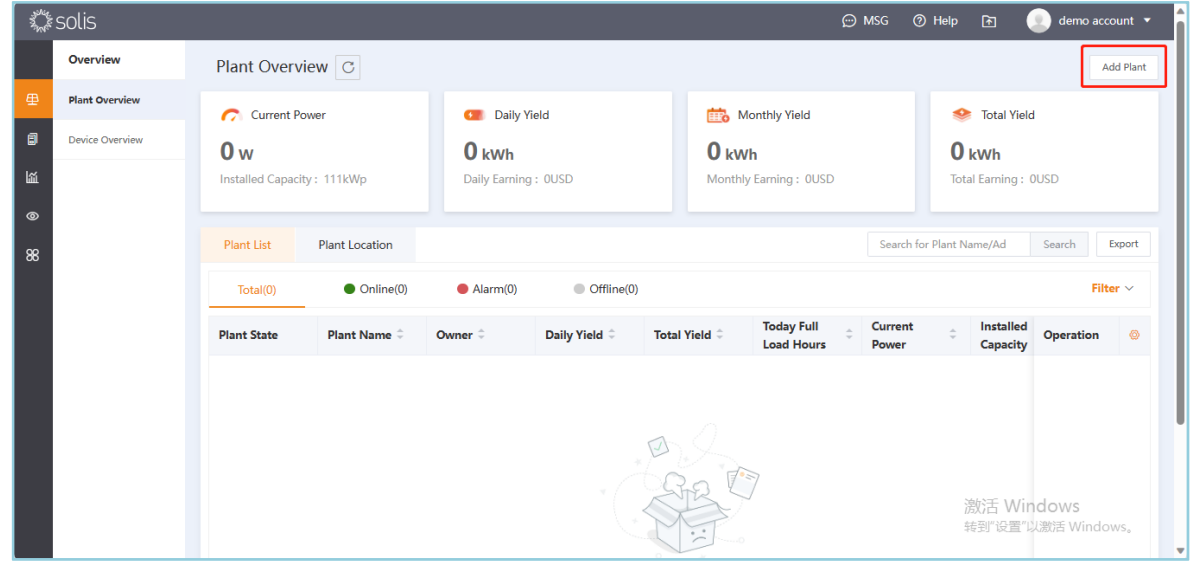

### 3.4.1 Power plant creation Interface

The interface for the creation of power plant is divided into: Basic information, tariff management、associated account、more information.

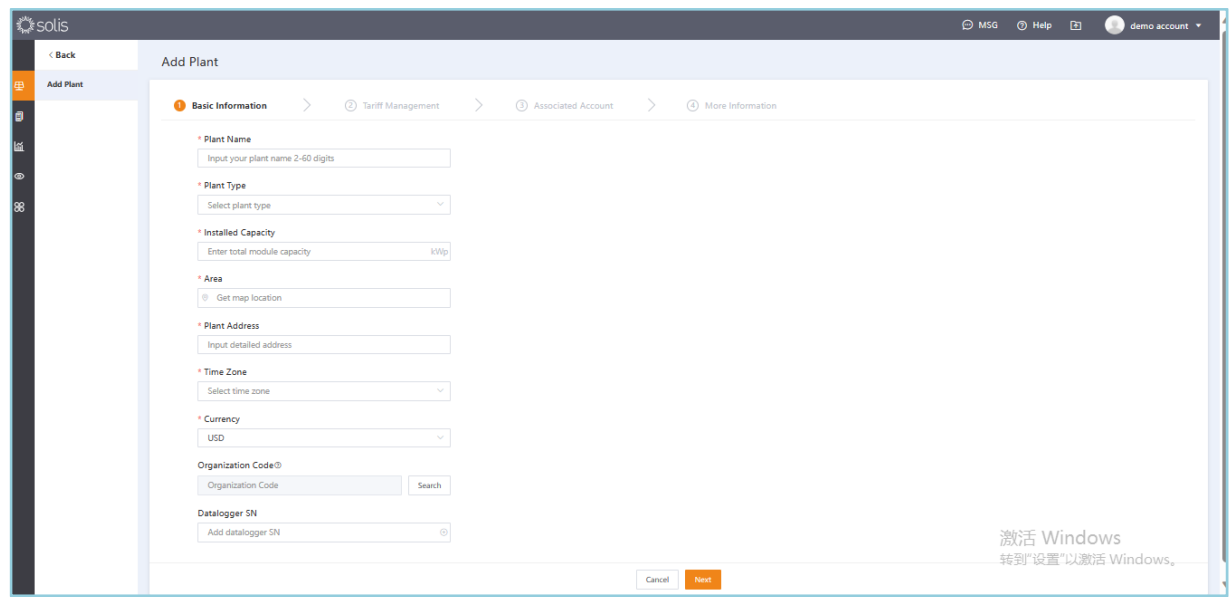

#### 3.4.1.1 Plant basic information

#### **Required:**

[Power plant name] customize the name of the power plant within 2-60 bits.

[Total component capacity] the total installed capacity of the components of the power plant.

[Area] the construction area of the power plant can be selected by map positioning.

[Detailed address] the detailed address of the power plant, if the previous step through the map positioning, the system will automatically fill in the detailed address.

[Time zone] the time zone where the power plant is located.

[Currency] the type of currency used in the area where the power plant is located. **Optional:**

[Collector SN] Communication stick / box SN number.

[Power station type] the selected power plant types include: residential, industrial and commercial, utility PV station, poverty alleviation PV plant, energy storage power plant. [Organization code] this function can be associated with the organization after the owner creates the power plant, which is convenient for the organization to monitor the O&M of the power plant in the later stage. The specific operation steps are as follows:

Add it in [add power plant] or [modify power plant Information], click the "search" button on the right side of "Organization Code", enter the associated organization code, click "search" to confirm the associated organization information, and click "Confirm" to complete the association.

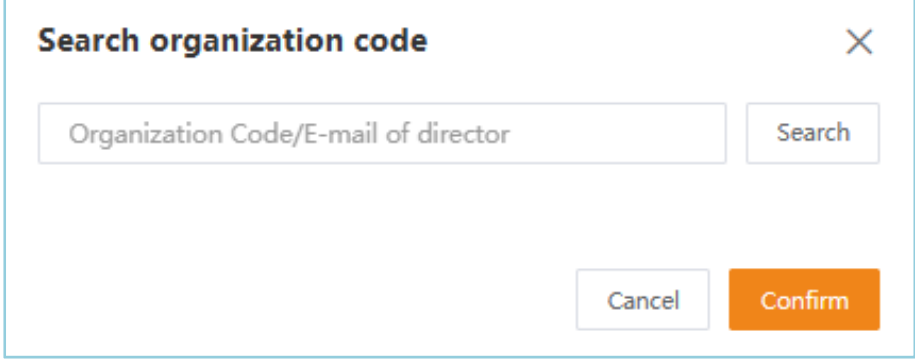

After the association is successful, [Organization code] displays the corresponding correlation information.

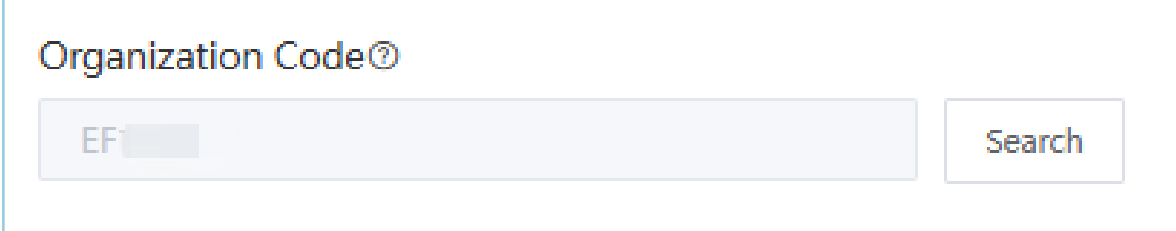

#### 3.4.1.2 Tariff management

This function can set the feed-in electricity price. [electricity price type] Select electricity price types include: fixed electricity price and peakvalley price.

To choose a fixed electricity tariff, you need to enter the revenue per kilowatt-hour, in USD / kWh.

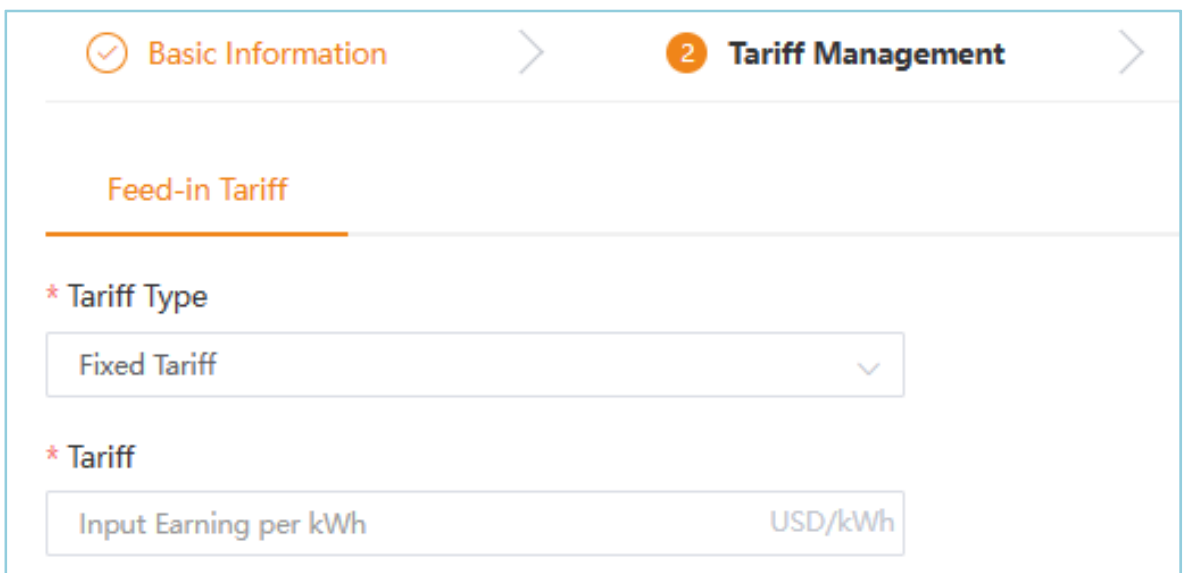

Select the peak-valley tariff to set the electricity tariff in stages.

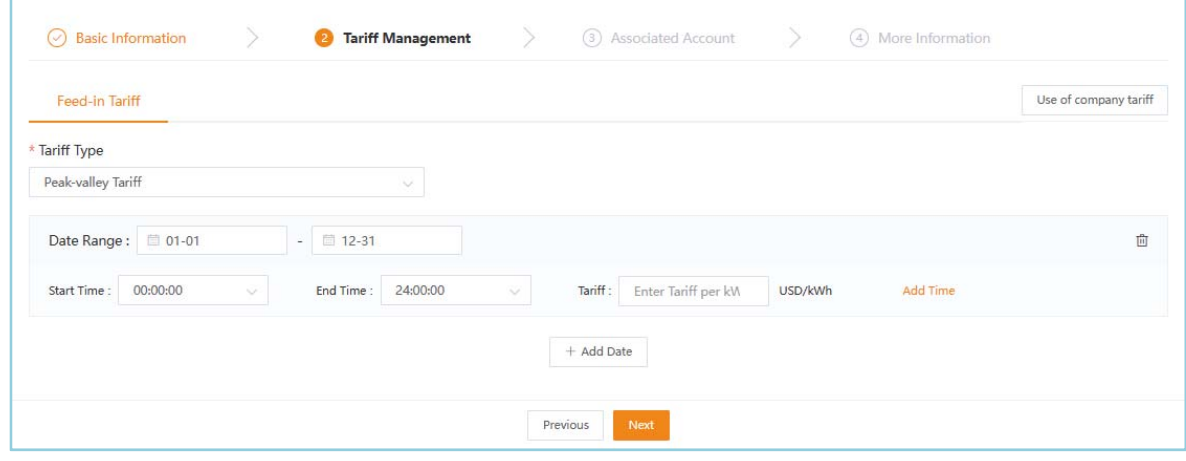

#### 3.4.1.3 Associated account number

#### **Add visitors:**

1.Guest permissions: the power plant can be viewed, not the power plant information can be edited.

2.Add requirements: for users who need to view the data of the power plant, each power plant can have multiple guests.

#### 3. Add steps:

(1) Click the  $[\oplus]$  button in the visitor bar of the power plant.

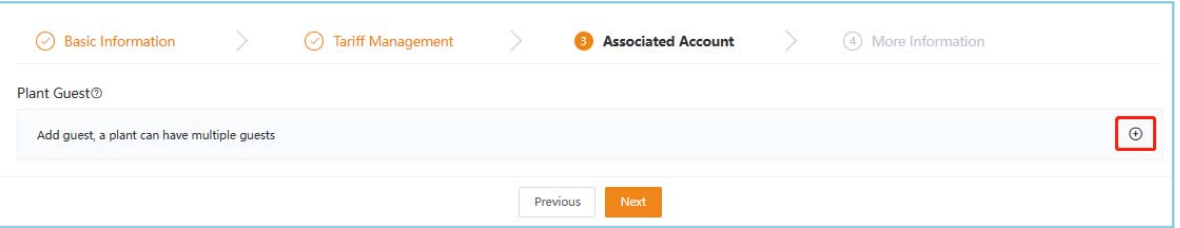

2)Input the guest's email and click "next"。

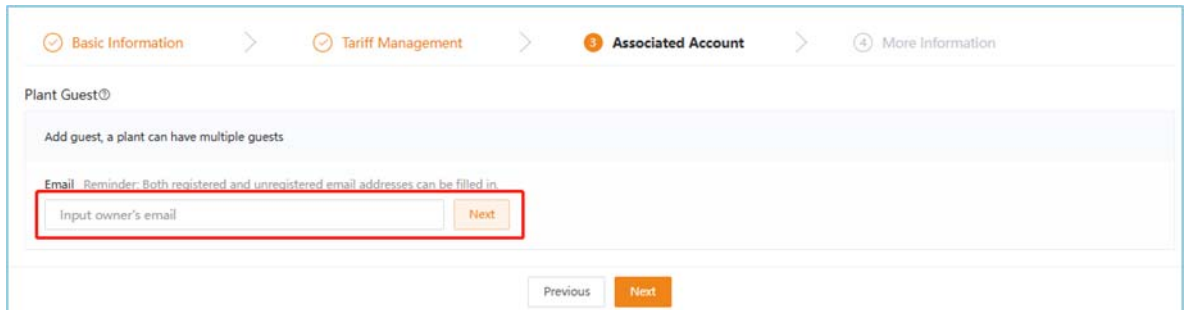

(3) If the visitor has already registered, the system will display the user name, mobile number or email address. Click "confirm association" to add it successfully.

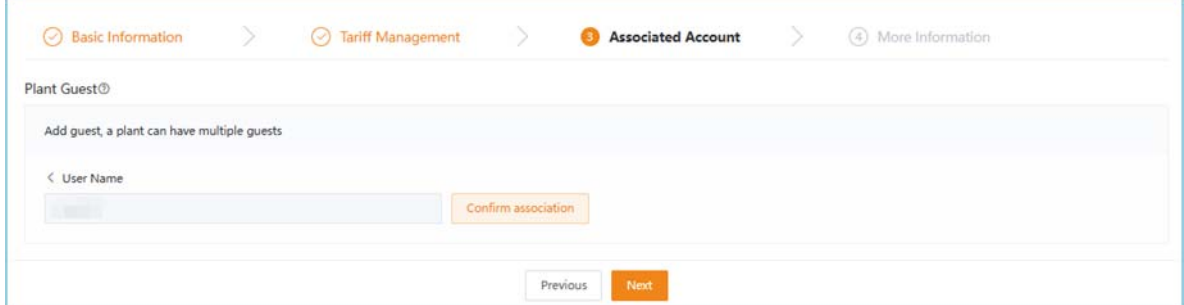

(4) If the visitor has not registered, the system will prompt you to fill in the user name, and click "Register and Associate" after completion to add it successfully. As a result, the new account that forms the identity of the owner can log in to the platform, and the system will send the account number and password to the user via SMS.

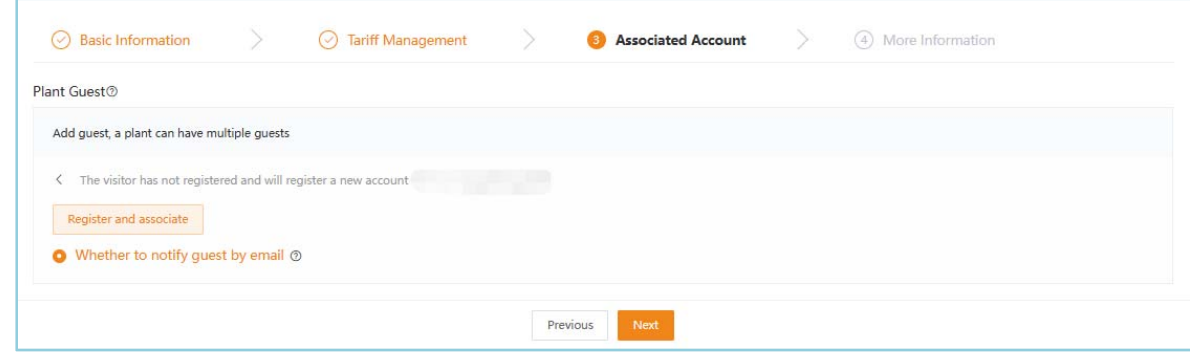

#### 3.4.1.4 More information

**Optional:**

**【Installer's mailbox】** the mailbox of the installer of the PV plant.

**【Installer's phone】** the phone number of the PV plant installer.

**【Number of components】** the total number of PV panels used in the PV plant.

**【Grid-connected type】** the selection of grid-connected types includes: Feed-in priority, selfuse, and off-grid.

**【Grid connection time】** System generation: the time of the first grid

connection data generation after the power plant is created. Customization: after the user has defined the actual grid connection time, the time shall prevail.

**【Capital contribution method】** the choice of capital contribution method includes: the owner's full amount, the owner's loan, the self-investment of the power plant, and the joint venture with the owner.

**【owner contact】**type the phone number of owner

**【pictures of plant】**Can upload no more than 9 image formats up to 700kb.

**【time of platform access】**System generation: the time of the first grid

connection data generation after the power plant is created. Customization: after the user has defined the actual grid connection time, the time shall prevail.

#### 3.4.1.5 Batch import

In the upper right corner of the interface, you can import the power plant in batches. Click "download template" to export the Excel template for batch import of the power plant, and complete and save the imported power plant correctly according to the template. Click "batch import power plant", and select the previously filled Excel file to upload.

### 3.4.2 Plant created successfully

After completing the information, click "create plant" to add the power plant successfully, and the display interface is as follows:

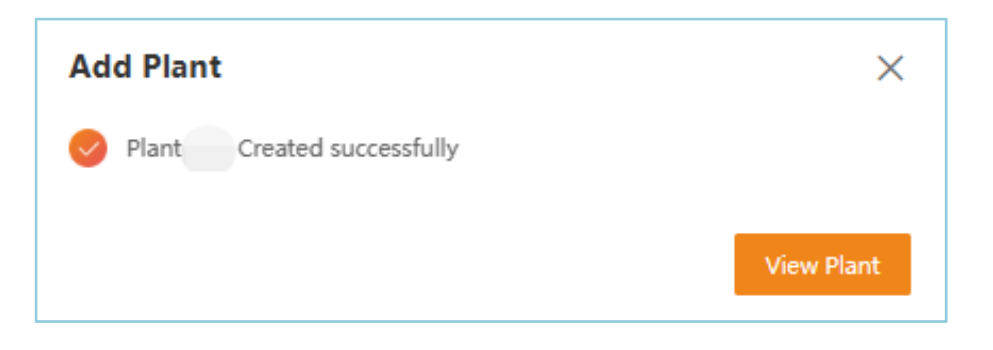

### 3.5 Add datalogger

After the addition of the power plant, it is necessary to add the datalogger used by the power plant and upload the data collected by the datalogger to the platform in order to realize the data management of the power plant.

The specific steps are as follows:

1. In the interface of the power plant where a new power plant is added or a datalogger needs to be added, click [add datalogger] in the upper right corner.

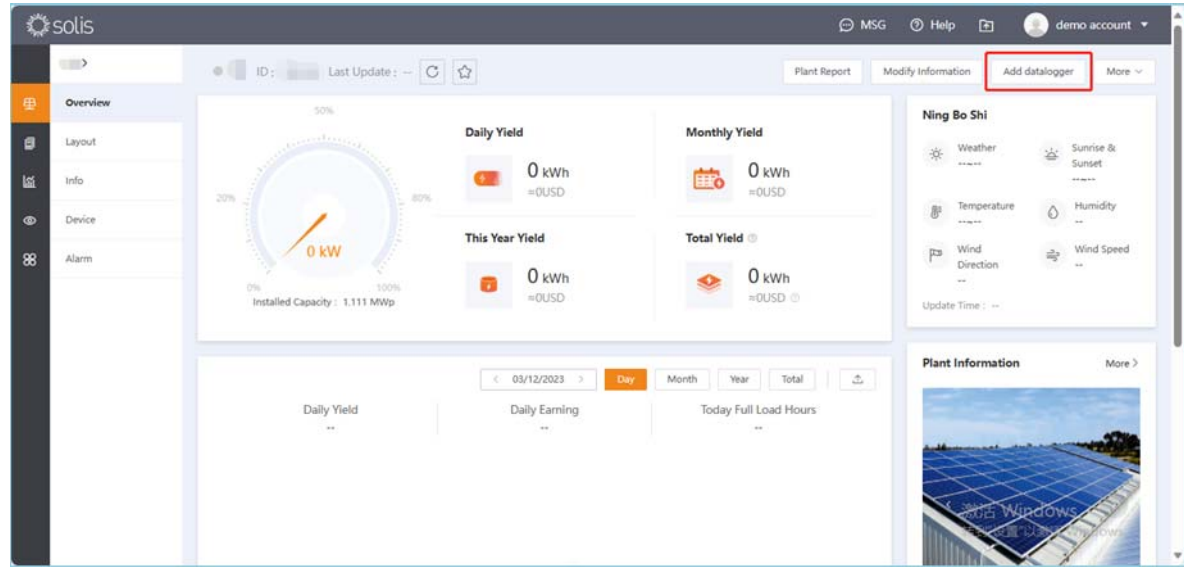

2. Enter the collector SN number to be added, and then click "confirm add" to complete the operation.

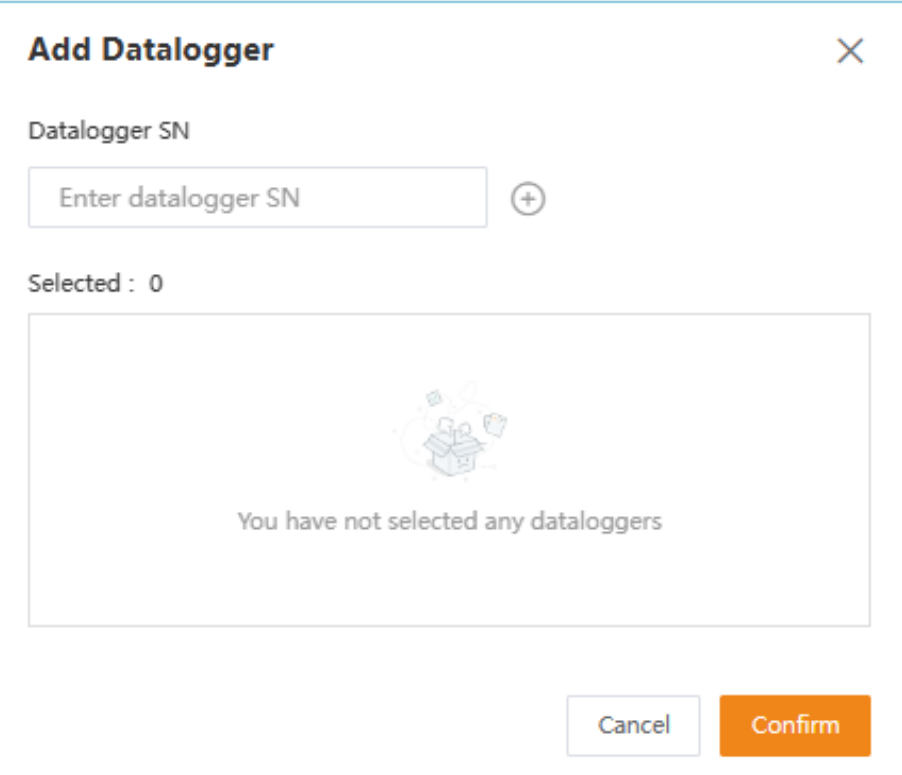

Note: adding a datalogger using APP can be done by scanning the QR code on the collector.

### 4.1 Power plant management

Users can operate and manage the power station in the [Overview]-[Plant Overview] interface.

### 4.1.1 Overview of plant

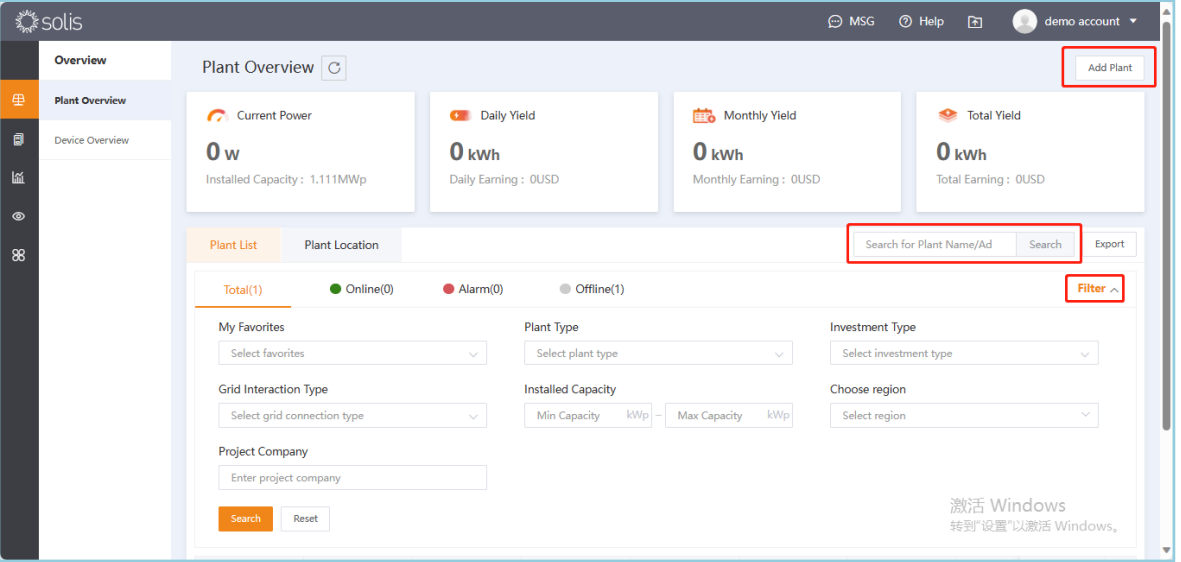

**【Plant data display】** users can view the basic information of the total power plant. For detailed information, please refer to the table below.:

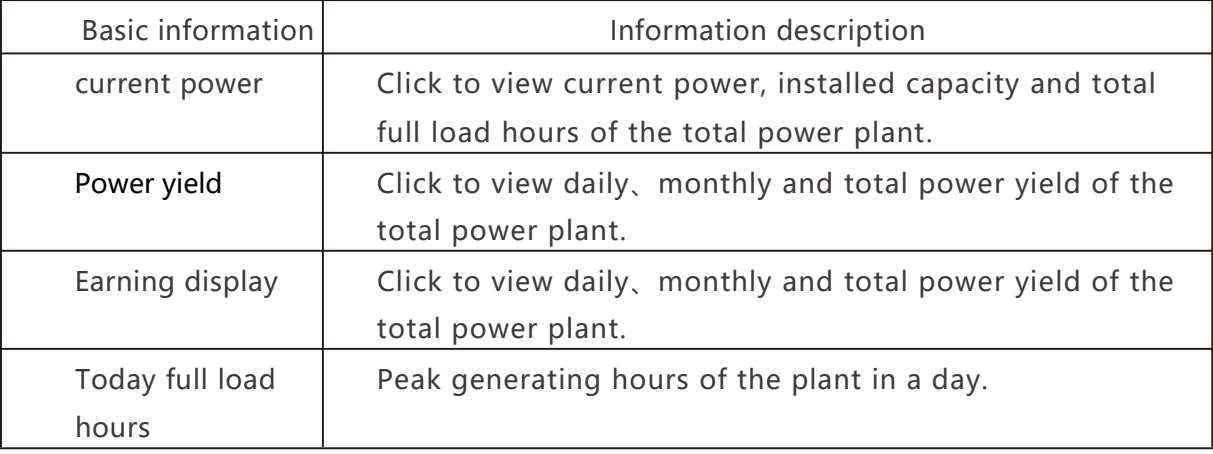

**[Add plant]** Users can add the power plant to be created in this interface. For specific operation, please refer to Section 3.4.

**[Search for plant name]** Users can search for a specified power plant according to their own needs, enter the name or address of the power plant, and click "search" to complete the search.

**[Filter]** Users can use the filtering function to search for power plants by classification, including: My favorites, plant display, plant type, NMI, investment type, grid interaction type, installed capacity, choose region, organizational structure and project company.

#### 4.1.2 Plant state

You can click the specified plant to view the specific information about the plant and operate or manage the plant independently。

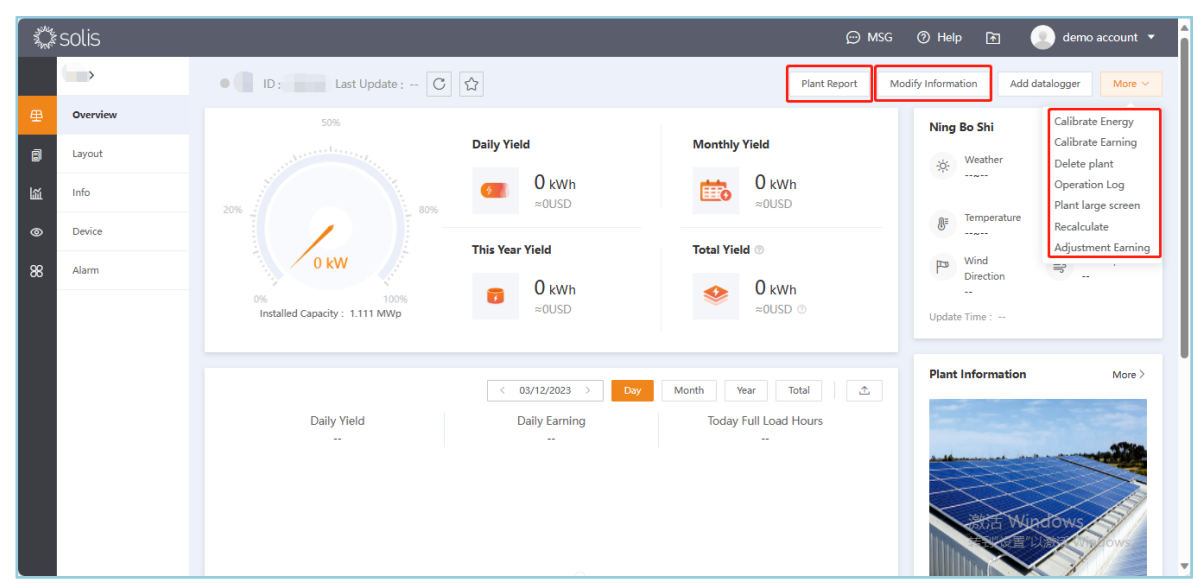

[View plant overview] You can view basic information about the plant. For details, see the following table:

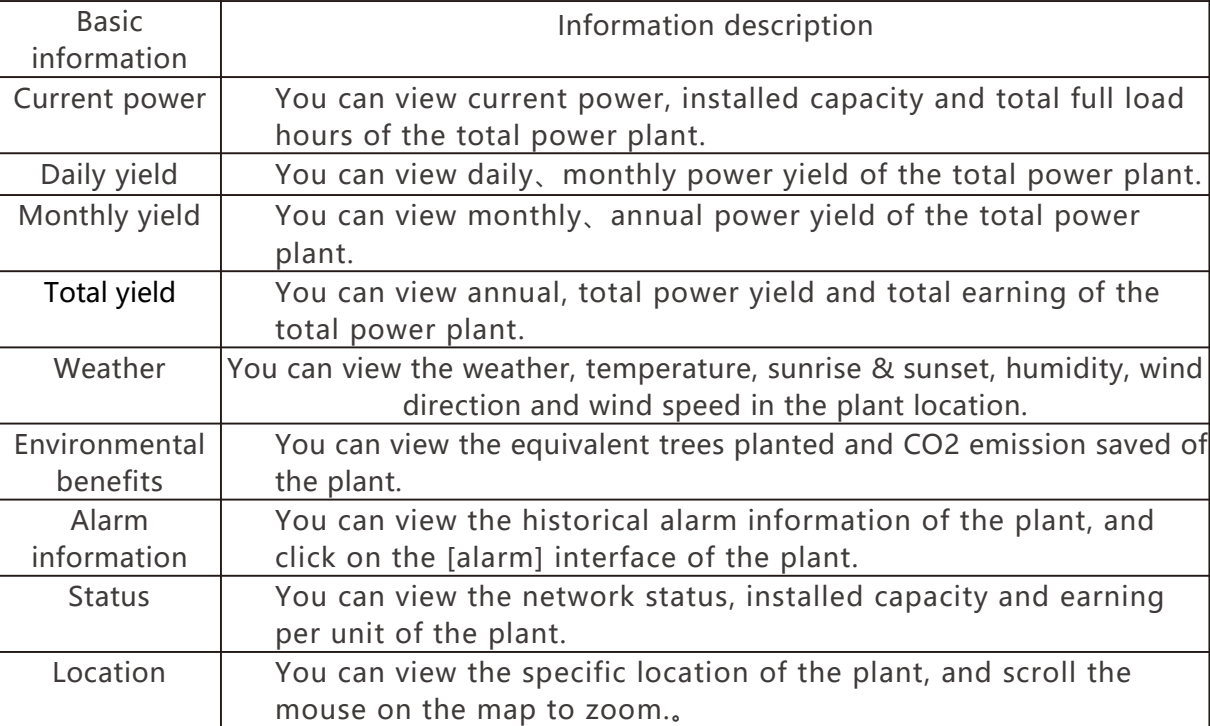

**【Modify plant information**】Users can update and modify the information set when adding a plant. There are two specific modes of operation:

Method one:click "modify Information" in the upper right corner of the [Overview] interface of the plant to operate.

Method two: Click "modify Information" in the upper right corner of the [Info] interface of the power station to operate.

**【Delete plant**】Users can delete the plant. After clicking "Delete Plant" in the upper right corner of the "Overview" interface, the system will pop up a warning message and click "Delete" to complete.

**【Device】**Users can add and edit the device used in the plant.

①Add device: The device used in the plant can be added by adding a datalogger. For specific steps, please refer to 3.5 to add datalogger.

②Edit devices: Click the [Device] page to view the inverter, datalogger, and EPM of the plant. You can edit and manage the devices on the page.

**【Calibrate energy】**Users can manually calibrate the power generation of the plant, detailed prompts can be seen.

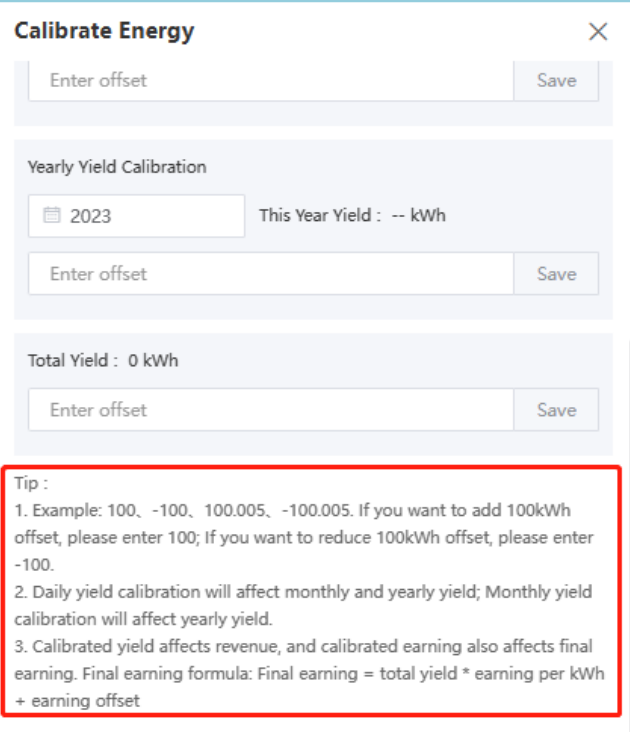

**【Calibrate earning】** Users can manually calibrate the plant earning, see detailed prompts。 **【operation Log】**You can view the operation records of the plant.

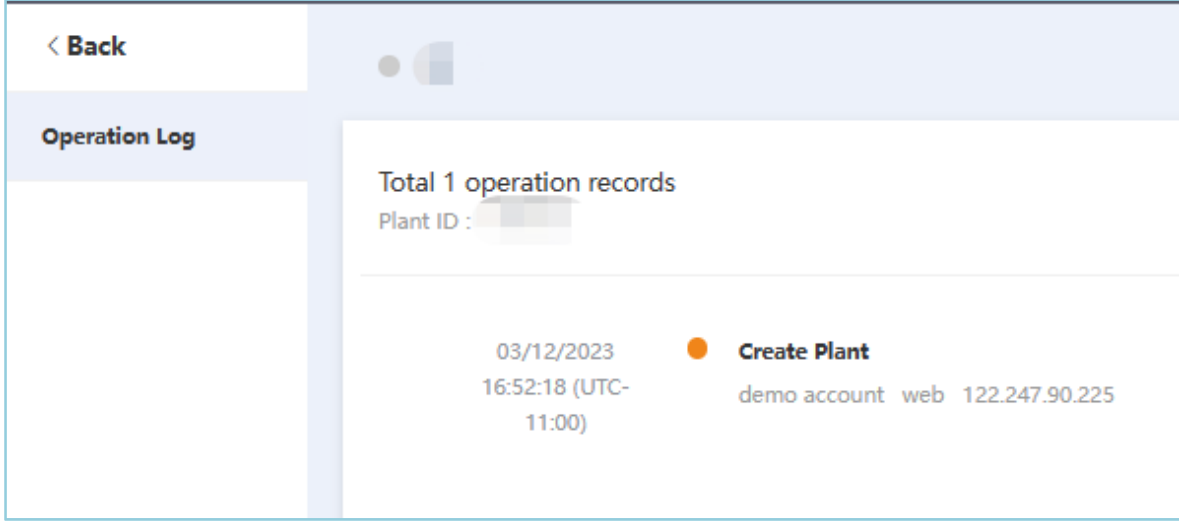

**【Plant large screen】**You can jump to the interface shown in the figure to display the relevant data of the plant.

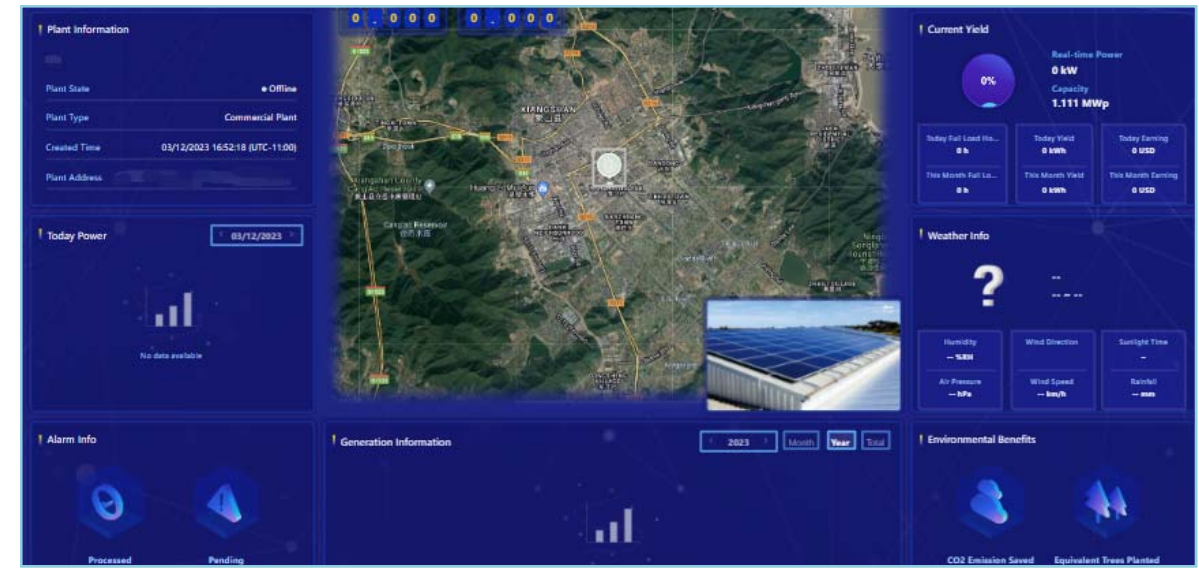

**【Recalculate】**It can recalculate the power yield and related data of the visible device under the power station.

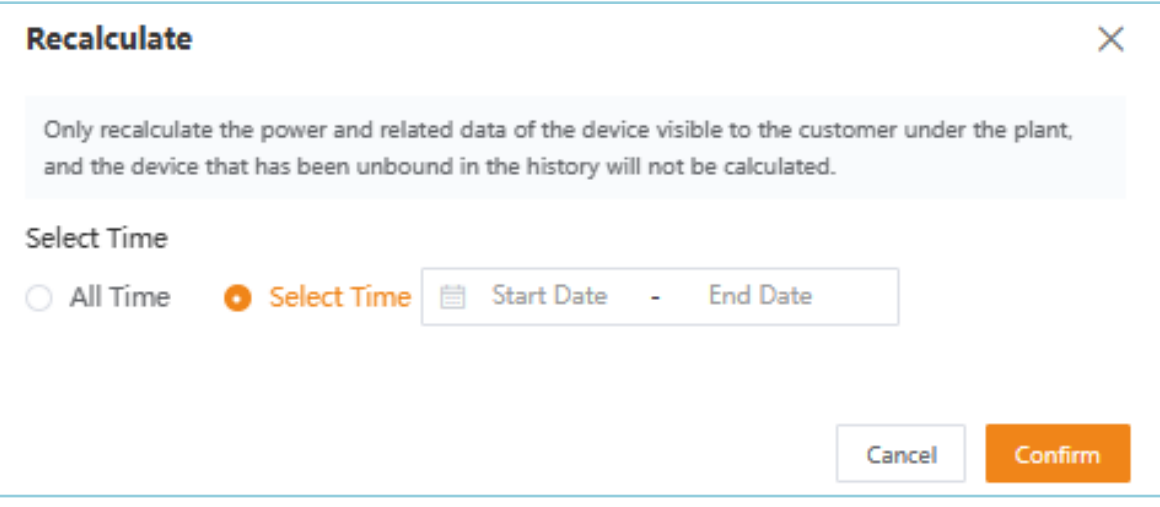

**【Adjustment earning】**Users can adjust the tariff for a customized time period.

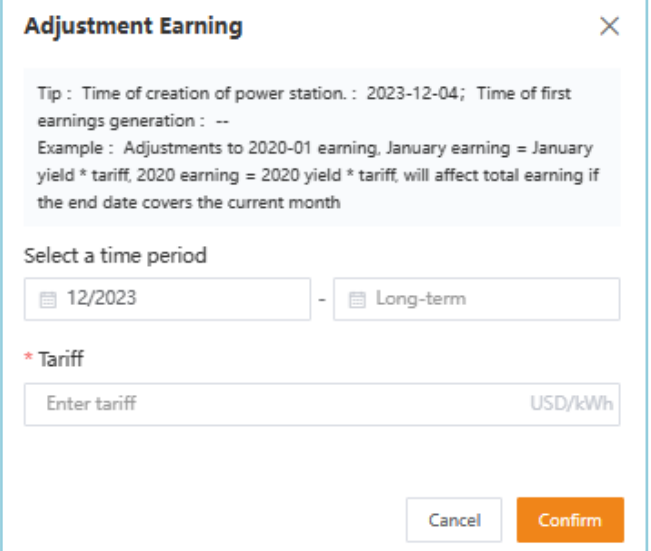

**【Share plant**】 This operation can only be carried out on the SolisCloud APP, click the desired sharing plant, and click the upper right corner […] after the page jump is complete. Click [Share plant] and select "wechat icon", and the basic information of the plant will be shared with wechat friends in the form of pictures.

### 4.2 Device management

You can monitor the number and status of inverters, dataloggers, and EPMs under the account on the [Overview] – [Device Overview] page. You can click the device list to view the detailed information and related data of a device and manage the device.

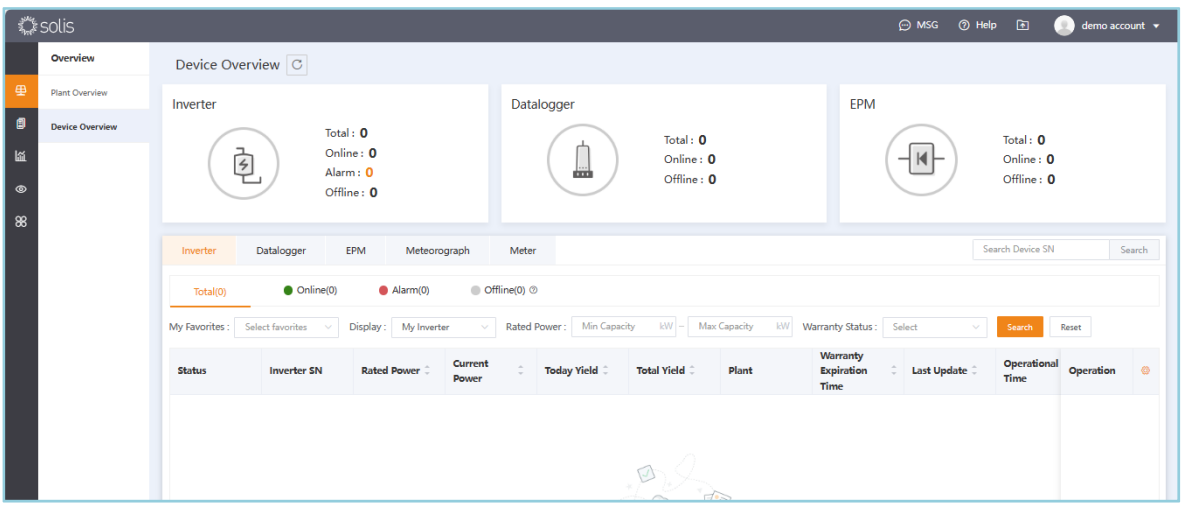

#### 4.2.1 Inverter

【View inverter information】Users can view the basic information of inverter such as name, model, version, etc. Also can view the real-time information such as current power and total yield etc.

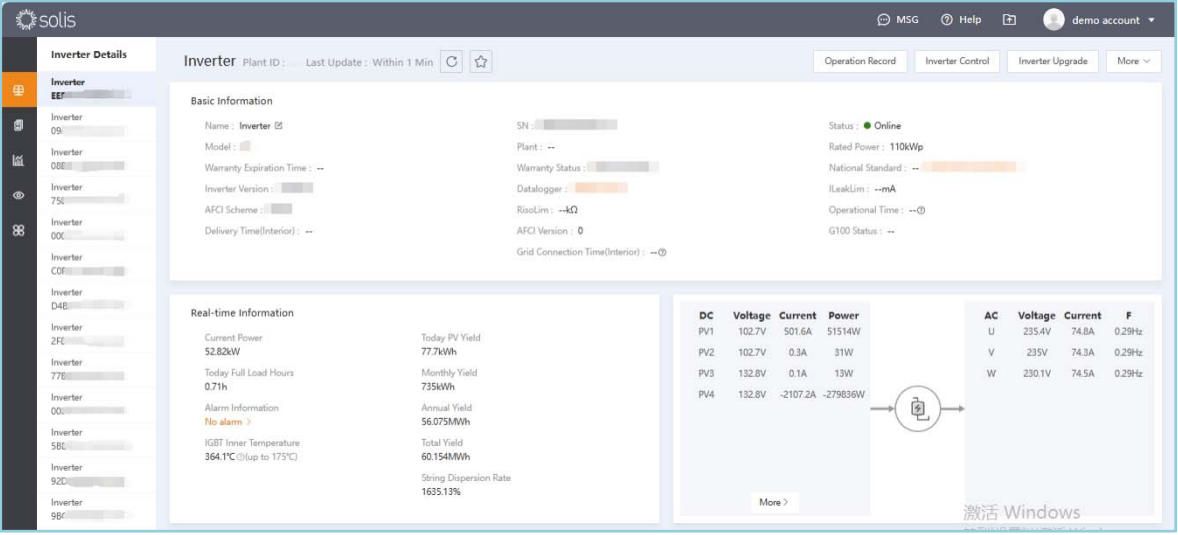

**【Control record】**You can view the historical control and upgrade records of the inverter.

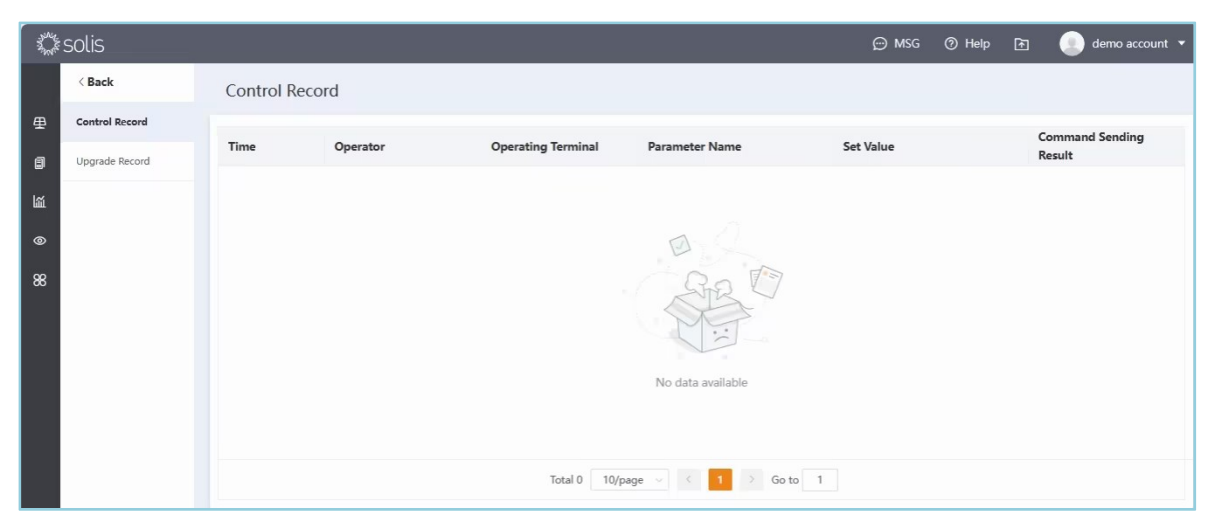

**[ Monitor inverter real-time and historical data ]** Monitor inverter data in a date dimension by single or multiple selection of different parameters. Display the corresponding chart data analysis, including DC analysis, AC analysis, output analysis and other direction corresponding parameter analysis, you can customize the parameter group for data analysis.

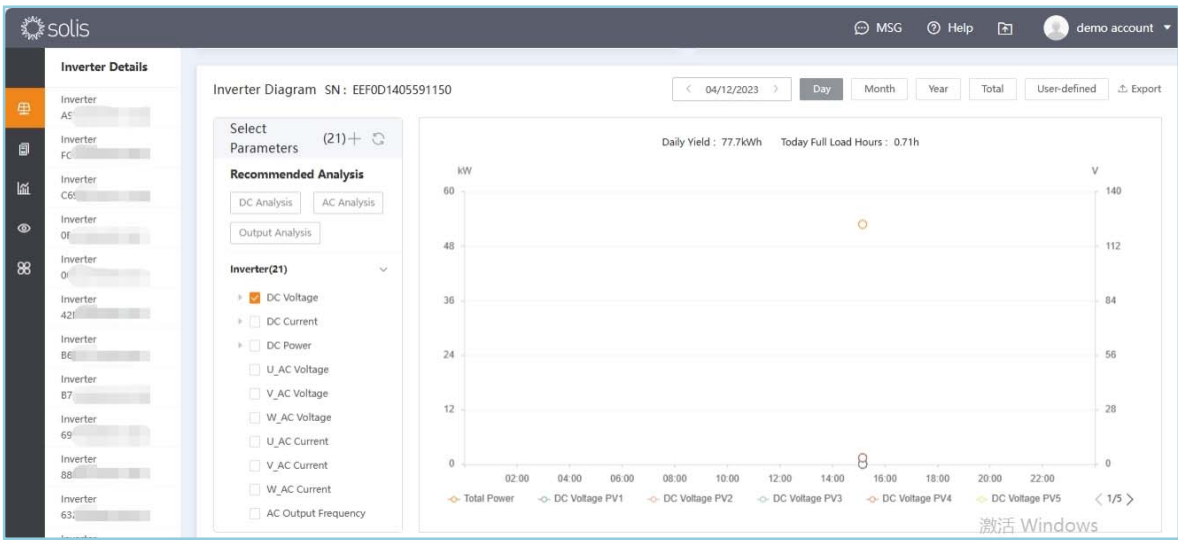

**【Inverter control**(To open the function, please consult Solis)】You can remotely control a single device, change the current status or parameters of the device, and set power grid parameters, EPM, inverter functions, inverter parameters, inverter power, and voltage traversal.

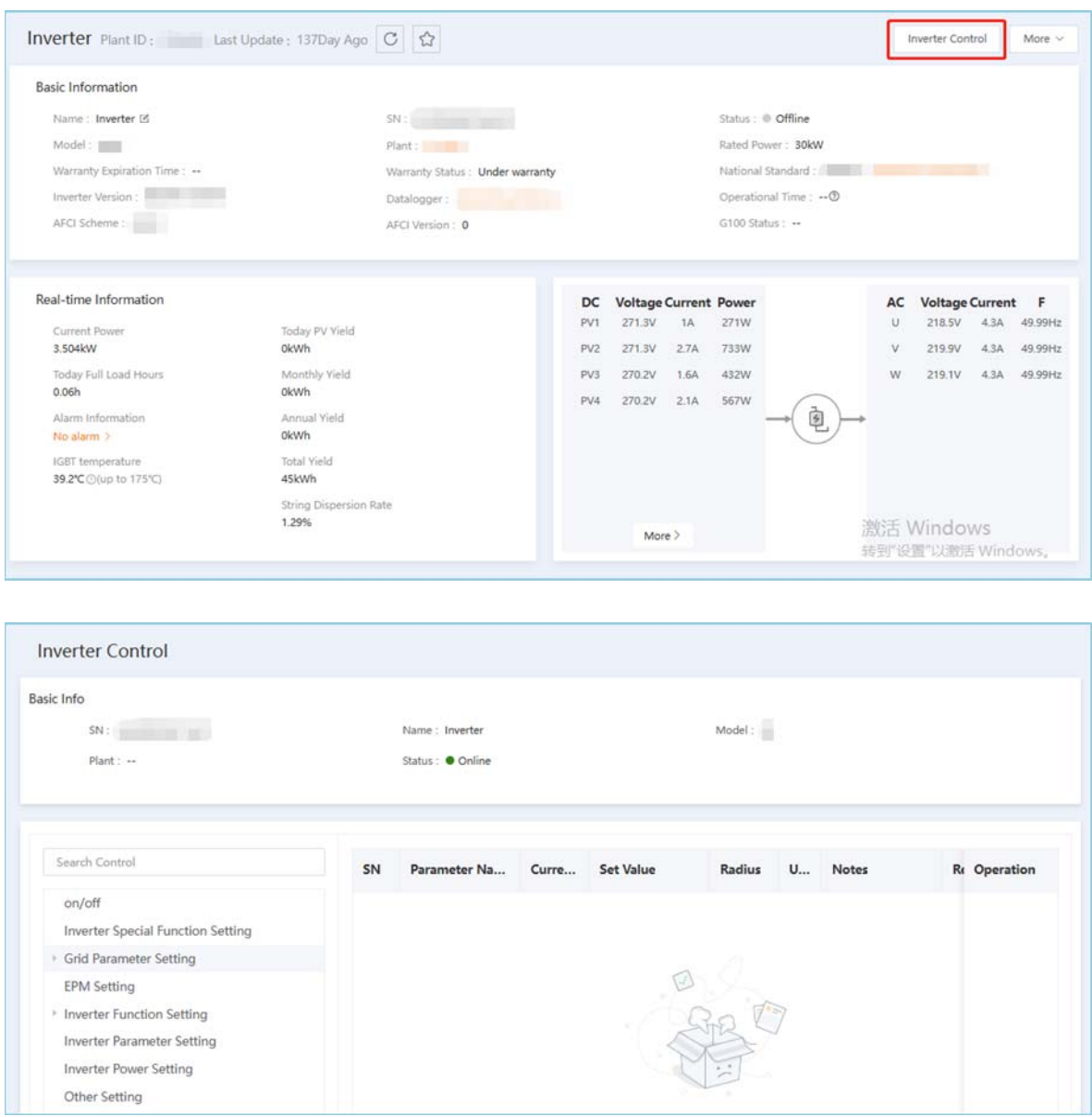

**【Upgrade inverter】**Upgrade the firmware version of the inverter, only for internal personnel to operate.

#### 4.2.2 Datalogger

**【View datalogger information】**You can view details about the datalogger, such as the datalogger name, version, and date of factory. You can also view the signal strength of the current datalogger and information about the corresponding inverter, EPM, weather meter, and electricity meter.

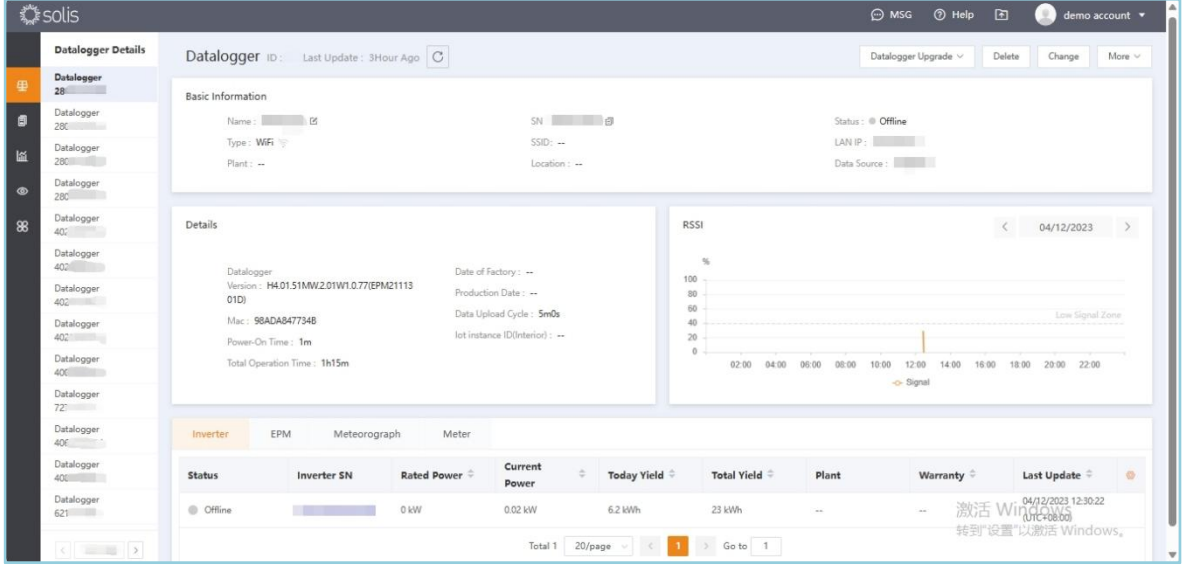

**[signal strength]** displays the data information strength of the current datalogger;

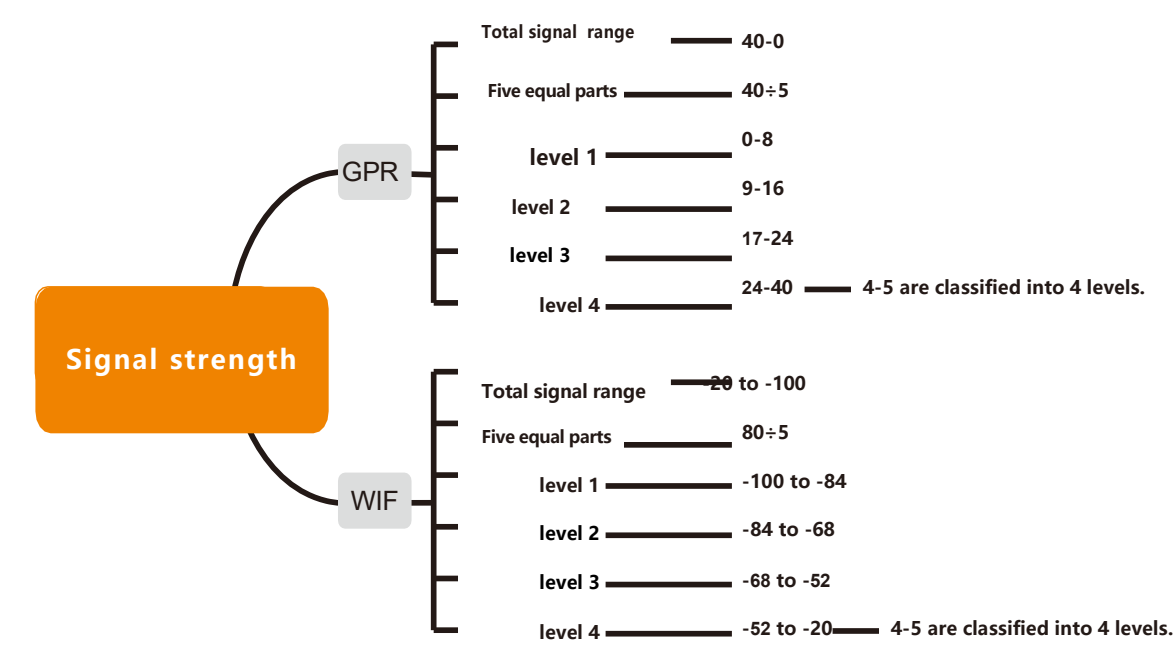

【Total operation time】The working time of the

current bound datalogger;

【Data upload cycle】Time Interval for the collector to obtain data. The default time interval is every five minutes;

【Power-on time】The working hours of the datalogger on current day;

**【Corresponding operation】**

【Search device(datalogger)】Search datalogger according to the datalogger's name and SN number.

【Filter datalogger】You can view the datalogger list based on the datalogger type, status, and relationship between the datalogger and the plant.

【Unbind】Unbind the datalogger from the plant.

【Change】You can complete the change after recording the new datalogger SN number.

#### 4.2.3 EPM

**【EPM information】**Users can view the basic information of the device, load, and power grid side, and display real-time input and output data of the device from different sides.

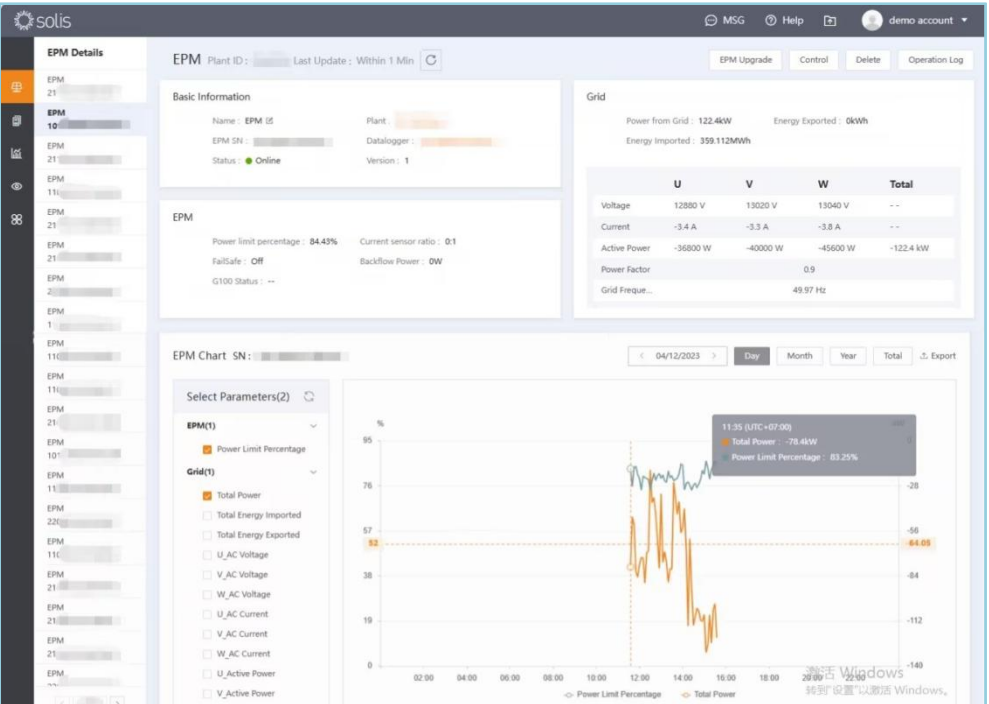

#### **【Parameter information】**

【Power limit percentage】Used to set limits on inverter output power based on percentage of rated power;

【current sensor ratio】 Current transformer(CT)'s ratio;

【FailSafe switch status】When the output power control function is in use and Failsafe is on, if the communication between the inverter and METER/EPM/CT fails, the inverter automatically reduces to zero power export to prevent power from returning to the grid;

【Backflow power】When using the output power control function, you can set the maximum amount of power that is allowed to be injected into the grid;

【Power factor】A factor used to display the working efficiency of an inverter, equal to the ratio of active power to apparent power.

#### **【Related operation】**

【Search EPM device】Search for EPM based on the SN number of the device;

【Filter EPM devices】You can filter and view the list of devices with corresponding conditions according to the current status of EPM devices;

【Delete EPM device】Unbind the equipment from the power station.

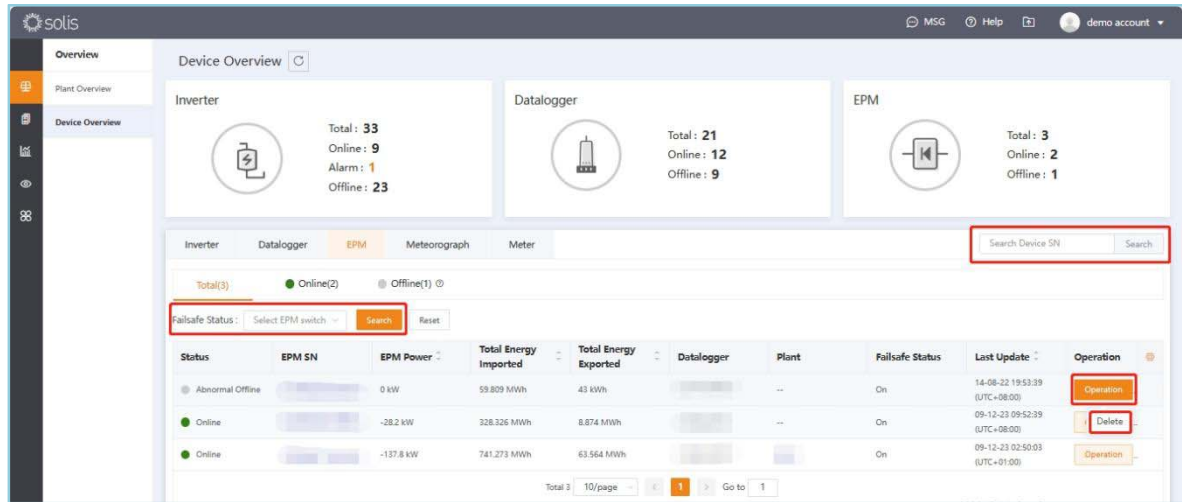

### 4.3 Operation and maintenance

Users can conduct operation and maintenance management in the [O&M] interface, mainly including alarm information and dispersion rate analysis。

#### 4.3.1 Alarm information

In the alarm information, the user can check whether there is any abnormality in the operation of the power plant equipment under the account, and also view the classification of all the alarm information processing status of the power plant equipment under the account, including pending information, processed information, and restored information, and can also filter the operation according to the time period. For the alarm information, the system will evaluate the level and provide suggestions for handling, and the user can handle the alarm information according to the suggested processing method。

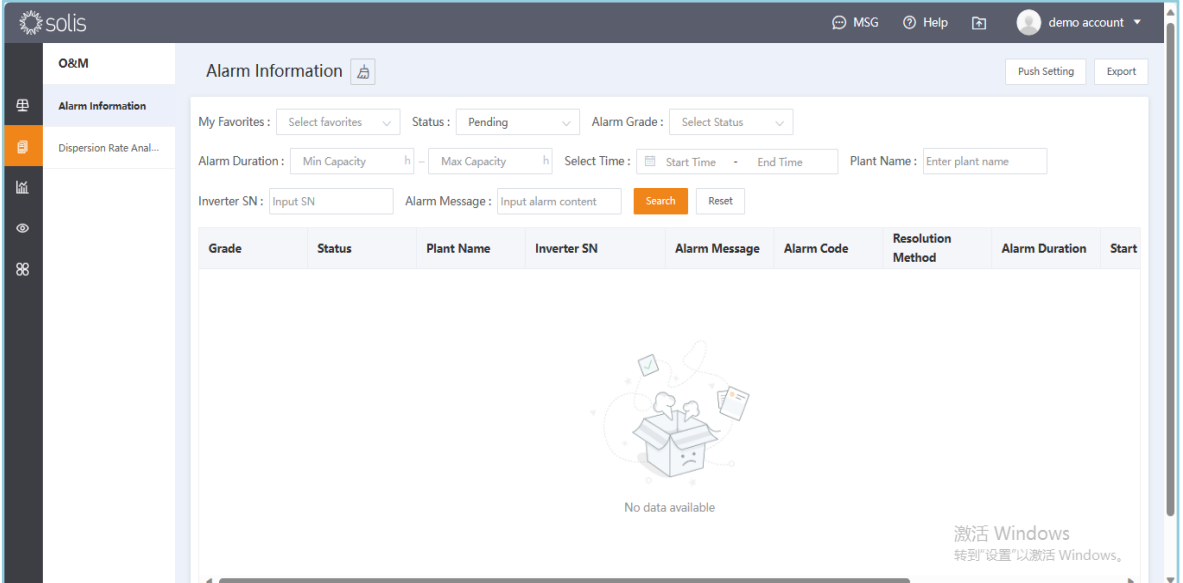

**【Search alarm message】**Enter the plant name, inverter SN or alarm content in the search box at the upper right corner of the page and click [Search] to complete.

**【Filter alarm message】**Alarm information can be filtered by the status of my favorites or alarm information.

**【Ignore alarm information】** For the information that does not affect the normal use of the device in the pending information, the user can customize whether to ignore it. After clicking a single alarm information, the system will pop up the alarm details. Click "Ignore" to complete the operation.

**【Delete alarm information 】** Users can delete alarm information by themselves, by clicking on the alarm details that appear after a single alarm information to delete, or by clicking on the right-most [operation] option of a single alarm information to delete it; The user can delete all the information by clicking the clear symbol behind the alarm message.

**【Export alarm information】** Users can export alarm information and generate a form.

**【Set alarm notification】** Users can choose to set alarm notification, click on the upper right corner of the interface [Alarm notification] select [Allow notification] to enable this function.

① Push notification: Users can choose the urgency of push alarm and the speed of message notification according to their own needs.

② SMS notification: Users can define the mobile phone number for receiving SMS messages according to their requirements and choose whether to enable SMS notification.

③ Email notification: Users can define the mailbox to receive according to their own needs, and choose whether to enable email notification.

### 4.3.2 PC dispersion analysis

Dispersion rate is an index that describes the change of string current, which used to evaluate the consistency of generation performance of photovoltaic strings and can effectively reflect the health status of plant. The smaller the dispersion rate, the more stable the operation of the plant and the better the power generation condition. Otherwise, it means that there may be a faulty branch circuit, which affects generation.

#### **【Dispersion Rate Analysis conditions】**

- 1) The time interval for the dispersion rate calculation is from 10:00 to 14:00 every day, please check the plant dispersion rate analysis results after 10:00.
- 2) When there are devices with the maximum number of strings  $\geq 6$  in the plant;
- 3) The current power of the inverter is greater than 10% of the rated power;

**【Operation tips】**The time interval for the dispersion rate calculation is from 10:00 to 14:00 every day, please check the plant dispersion rate analysis results after 10:00.

#### **【function operation】**

1) function location: Click [Operation and Maintenance] - dispersion rate analysis, and you can also view the dispersion rate curve data in the parameter data of a single device.

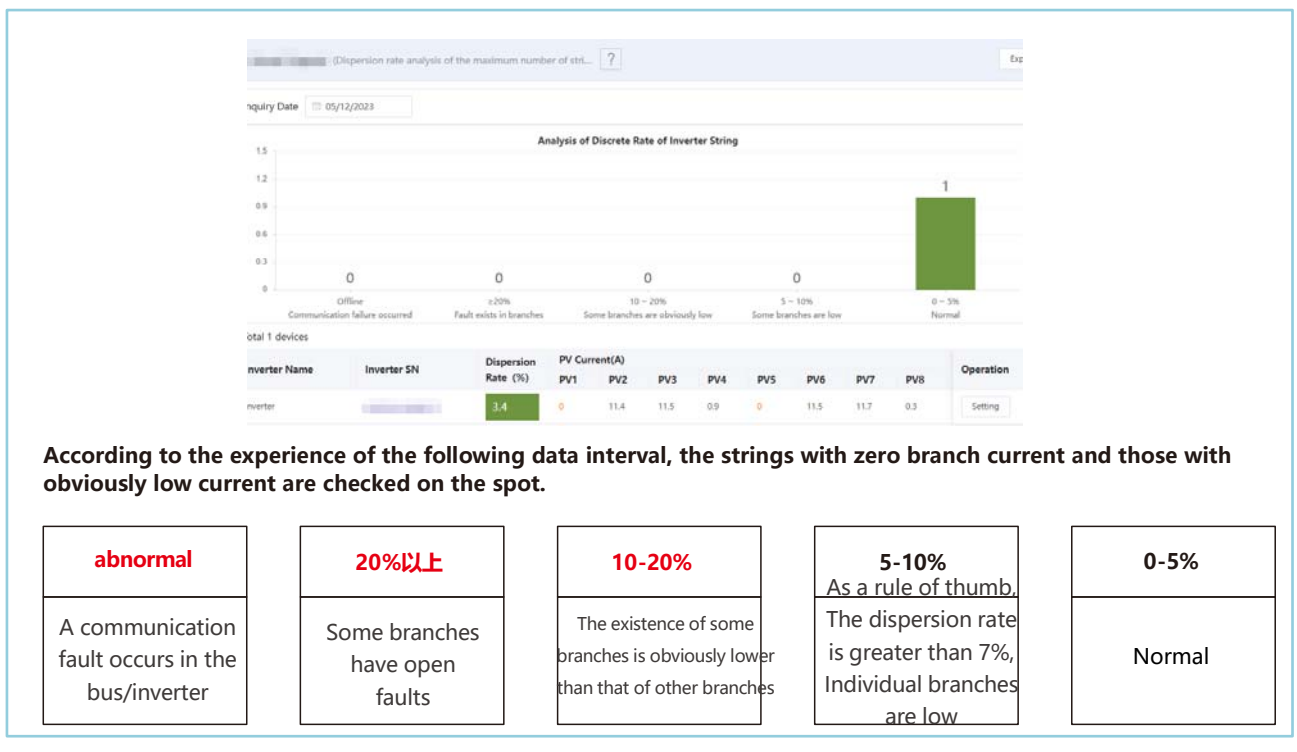

- 2) You can view or export the string dispersion data of the devices in the plant;
- 3) The group strings can be set not to participate in the calculation of the dispersion rate.

### 4.4 Report management

Users can manage reports in the [Report] interface, which mainly includes three parts: Plant report. Inverter report、Custom report.

### 4.4.1 Plant report

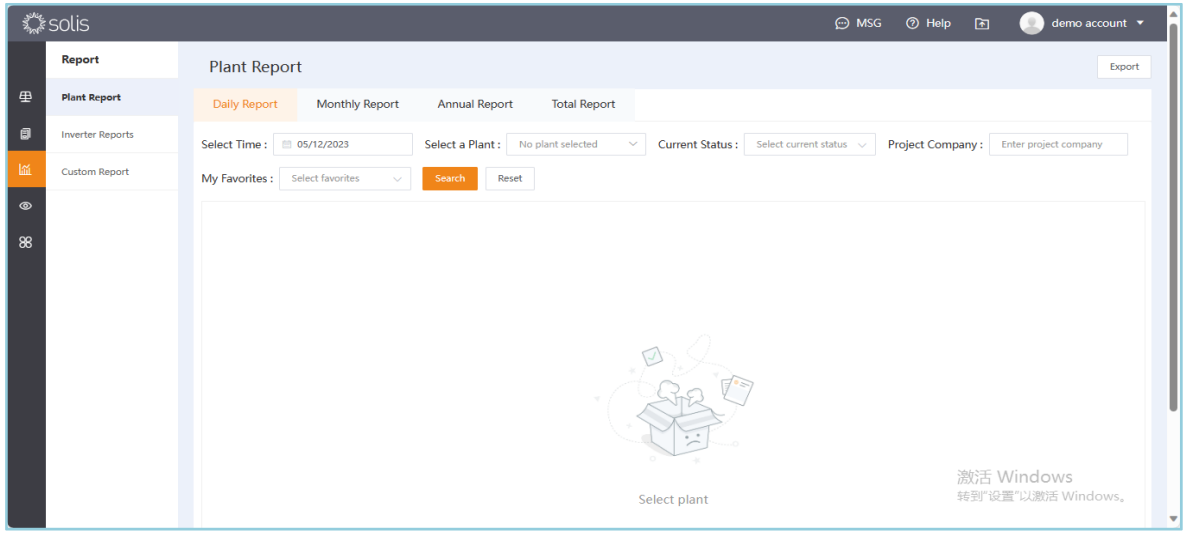

**【Select time】**You can export power station reports within a specified period. The time range corresponds to the report type. If the report type is cumulative, you do not need to select the time range.

**【Select a plant】**You can select the name of the plant whose report you want to export, click [Select a plant], select the name of the plant required, and click [Confirm] to finish. You can also filter by the region where the plant is located or search by the plant name。

**【Select report type】**You can select the types of plant reports to be exported, including daily, monthly, annual, and total reports.

【 **Current status** 】 The user can filter the plant according to whether the plant is currently online, offline or alarm.

**【Project company】**The user can enter the name of the project company to select the corresponding plant.

**【My favorites】**The user can select a favorite folder to display the plants in the favorites.

**【Export report】**After the above selection is completed, click "Export" in the upper right corner to pop up the download option. Users can customize the name and download path, and click "Download" to complete the operation; Users can also click "Export" on the right of the plant list to download the data of a single plant.

### 4.4.2 Inverter reports

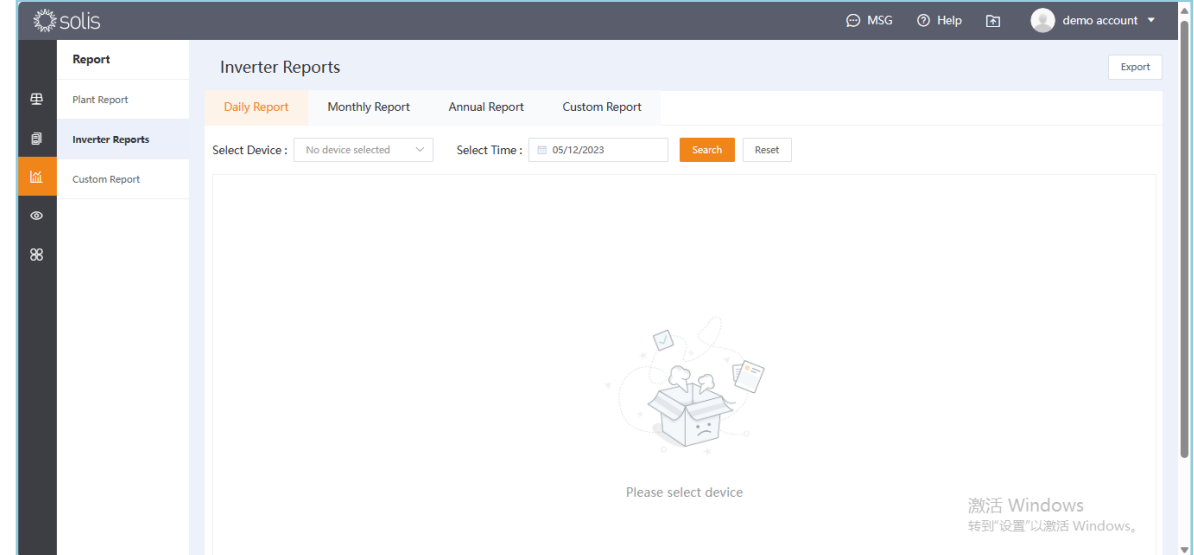

**【Select device】**You can select the SN number of the device whose report you want to export, click [Select a device], select the name of the desired plant, and click [Confirm]. You can also search by device SN number.

**【Select report type】**You can select the types of plant reports to be exported, including daily report, monthly report, annual report, and custom report.

**【Select Time】** You can export the plant report on a specified date.

**【Export report】**After the above selection is completed, click [Export] in the upper right corner and enter the verification code in the pop-up verification code window to export the report. Click [Download] to generate an Excel table.

#### 4.4.3 Customization report

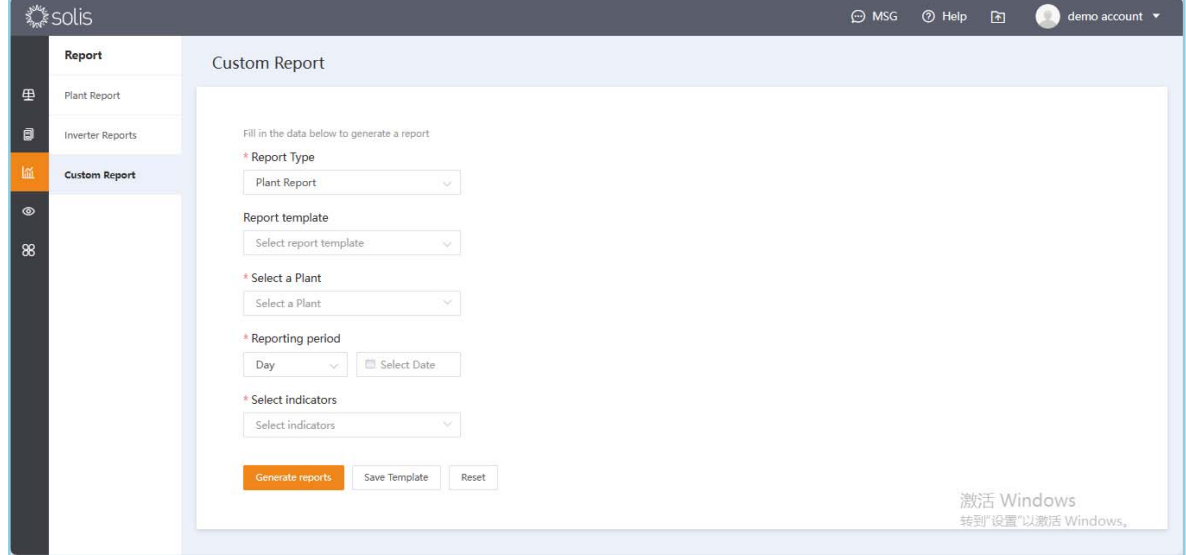

**【Report type】**The report type is fixed as a power plant report and is not optional.

**【Report template】**Users can save custom templates, which can be directly applied in the next export without checking the relevant data.

**【Select a plant】**You can select the name of the plant whose report you want to export, click [Select a plant], select the name of the plant required, and click [Confirm] to finish. You can also filter by the region where the plant is located or search by the plant name。

**【Report period】**Users can choose to export reports for a certain day, month, month, or total. **【Select indicators】**Users can select the indicators that need to be exported.

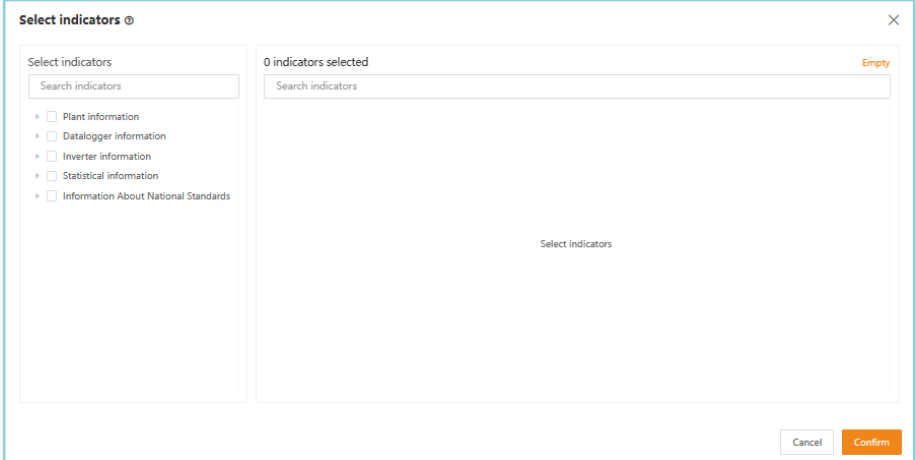

**【 Generate Report】**After completing the above selection operations, click [Generate Report] and enter the verification code in the pop-up verification code window to export the report. Click [Download] to generate an Excel sheet.

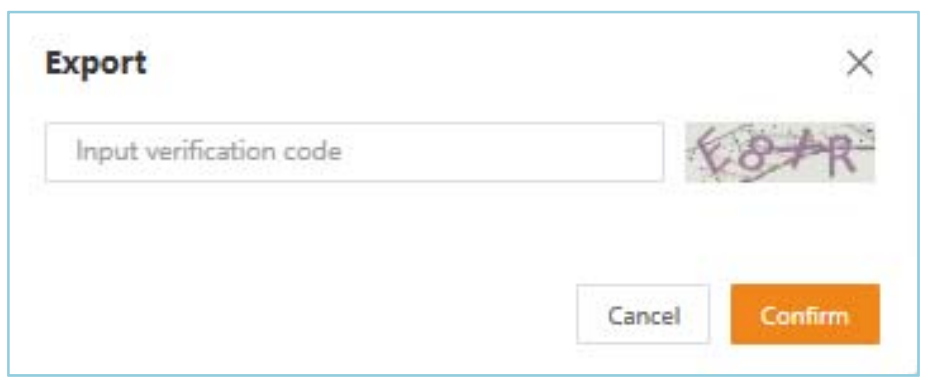

**【Save template】**You can save the currently filled data as a template and enter a name.

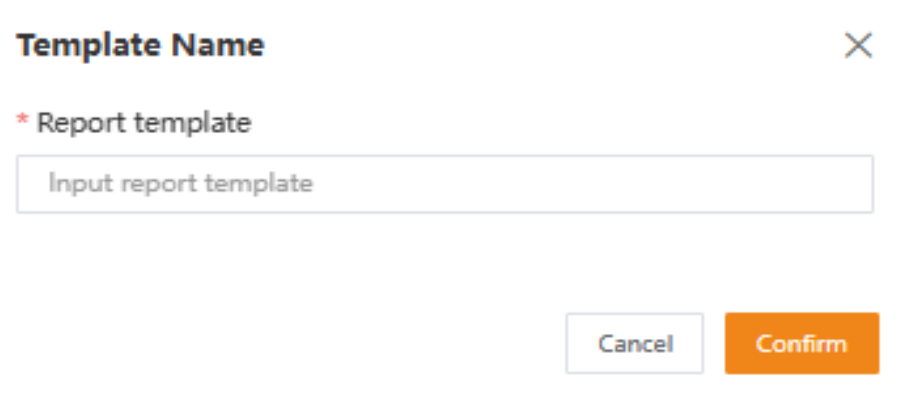

### 4.5 Discover

Users can view the articles published by Ginlong Technology in the 【Article List】 in the Discover.

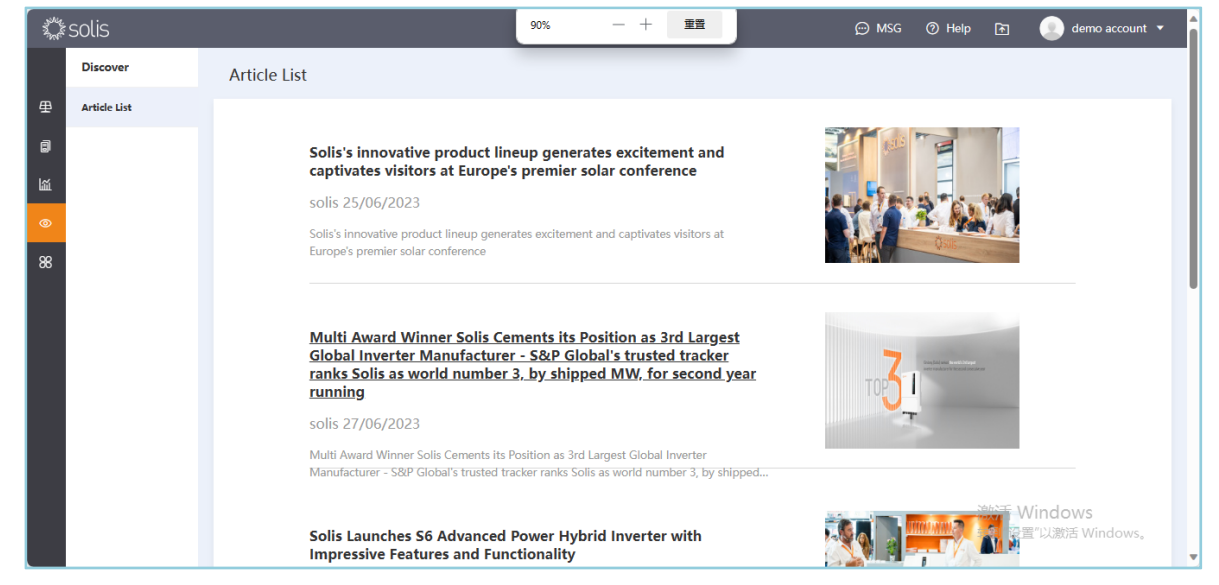

### 4.6 Service

### 4.6.1 Warranty Query

Users can input the SN to query the warranty period, warranty end date, and warranty status of the inverter.

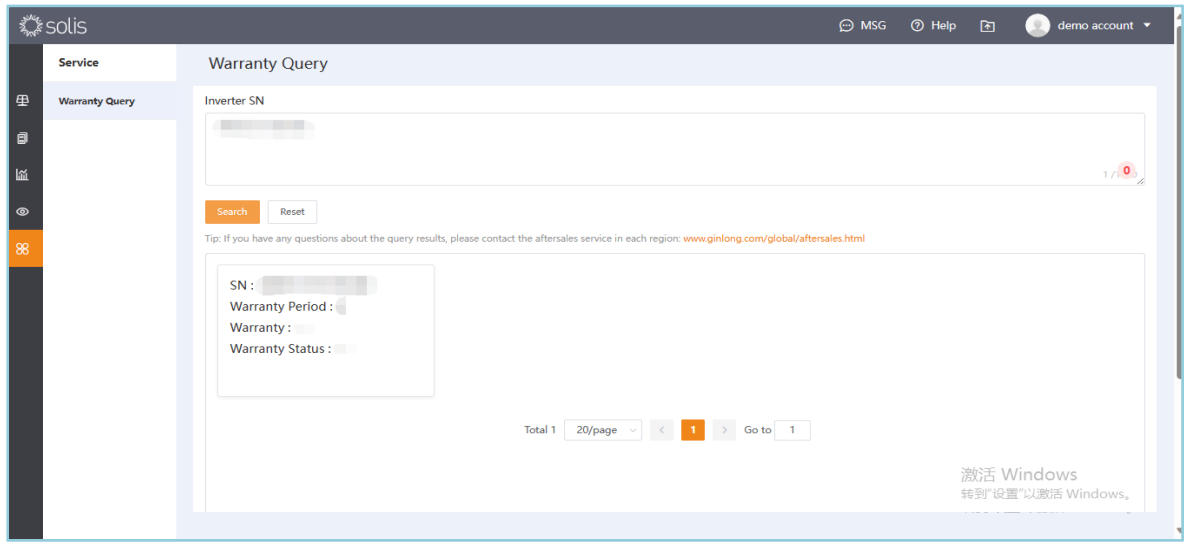

### 4.7 Message

Users can enter the message center by clicking on 【MSG】 in the upper right corner or selecting 【View More】to manage the received messages. The message center mainly includes to-do reminders and system notifications.

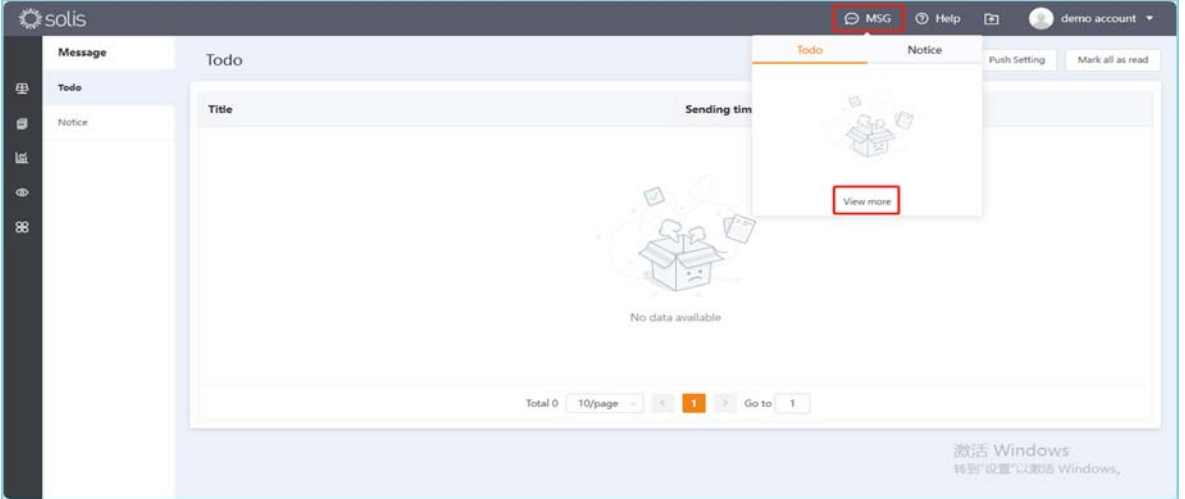

### 4.7.1 To Do Reminder

Users can view and process messages on this interface. By entering the push settings, they can set the push content, inverter abnormal offline push or not, the push method, and the alarm messages push rule.

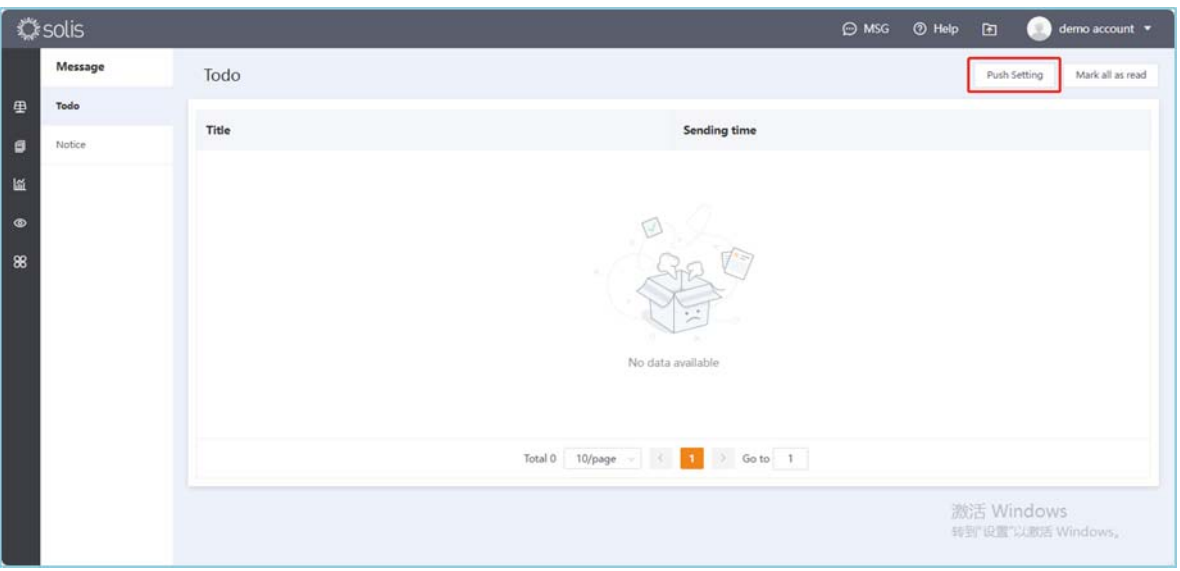

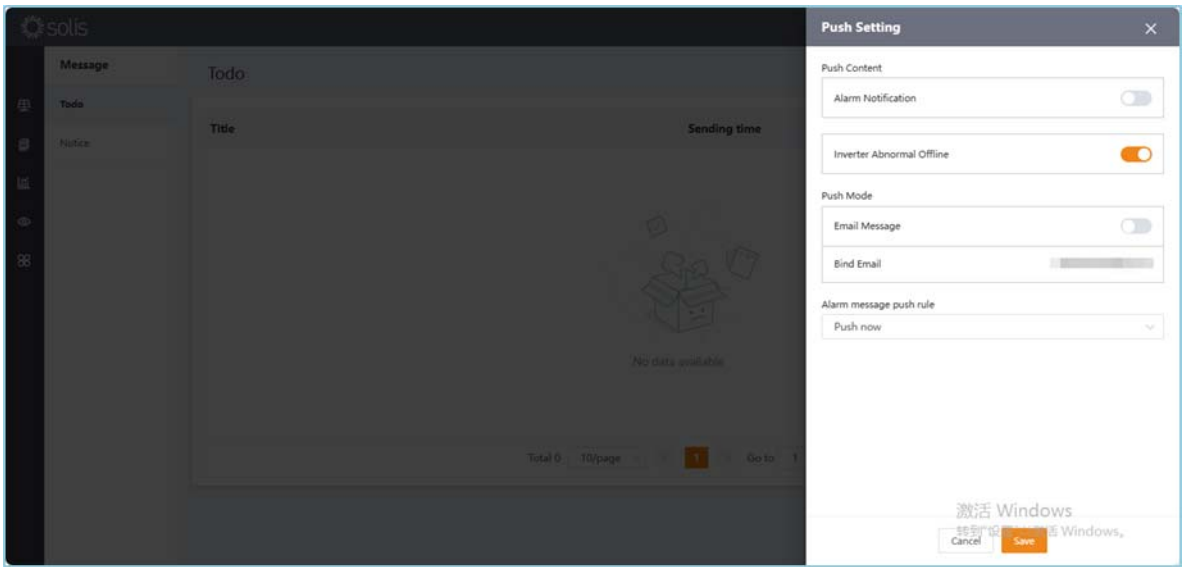

### 4.7.2 System notifications

Users can view maintenance reminders sent before each system upgrade and maintenance on this interface.

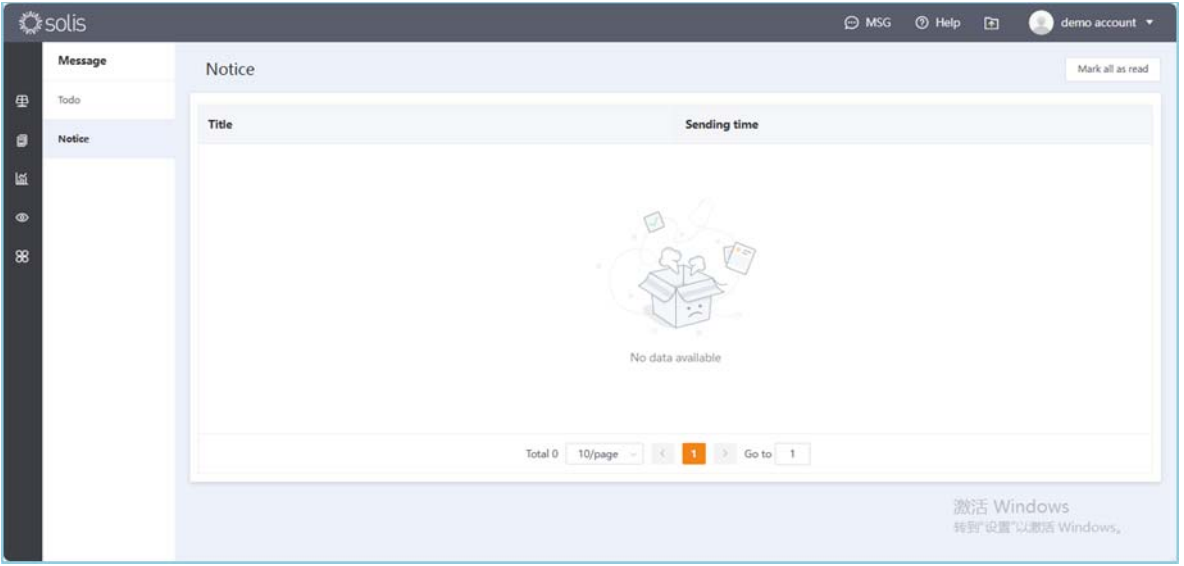

### 4.8 Help

The help interface includes two main sections: product information and common questions.

### 4.8.1 Product Information

Users can download the Soliscloud Operation Manual Owner-Organization from the product information interface.

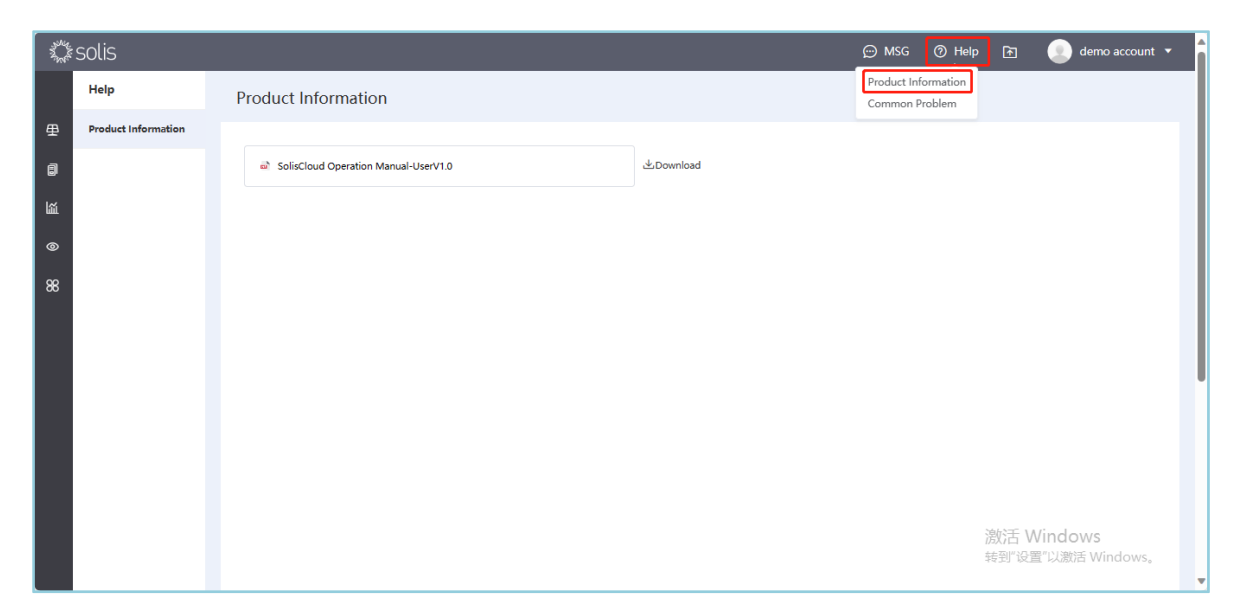

### 4.8.2 Common Problem

Users can view solutions to some common problems on this interface.

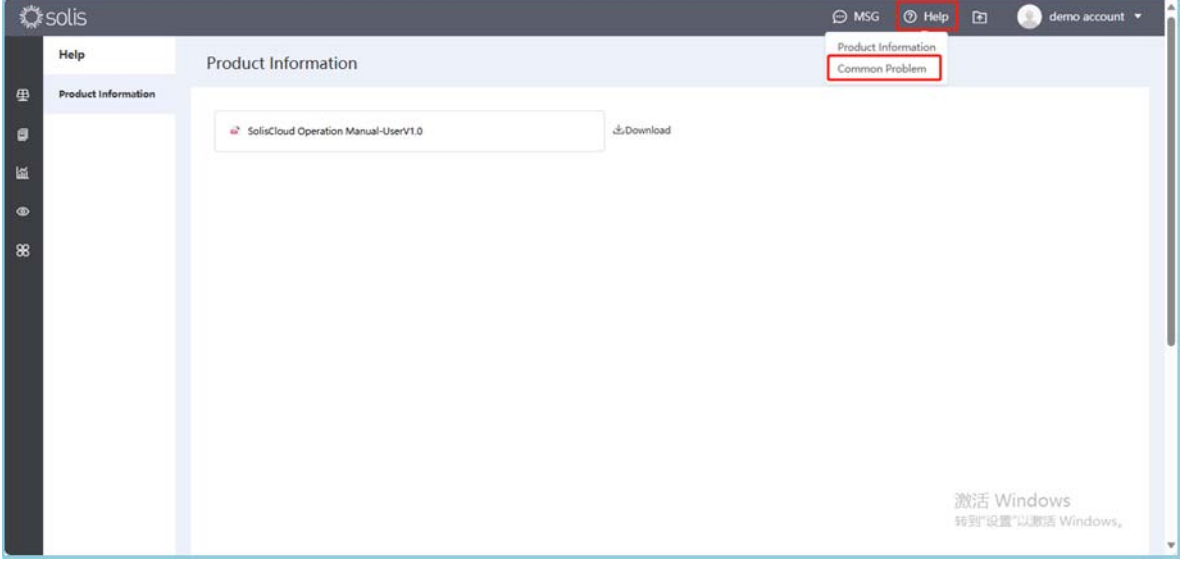

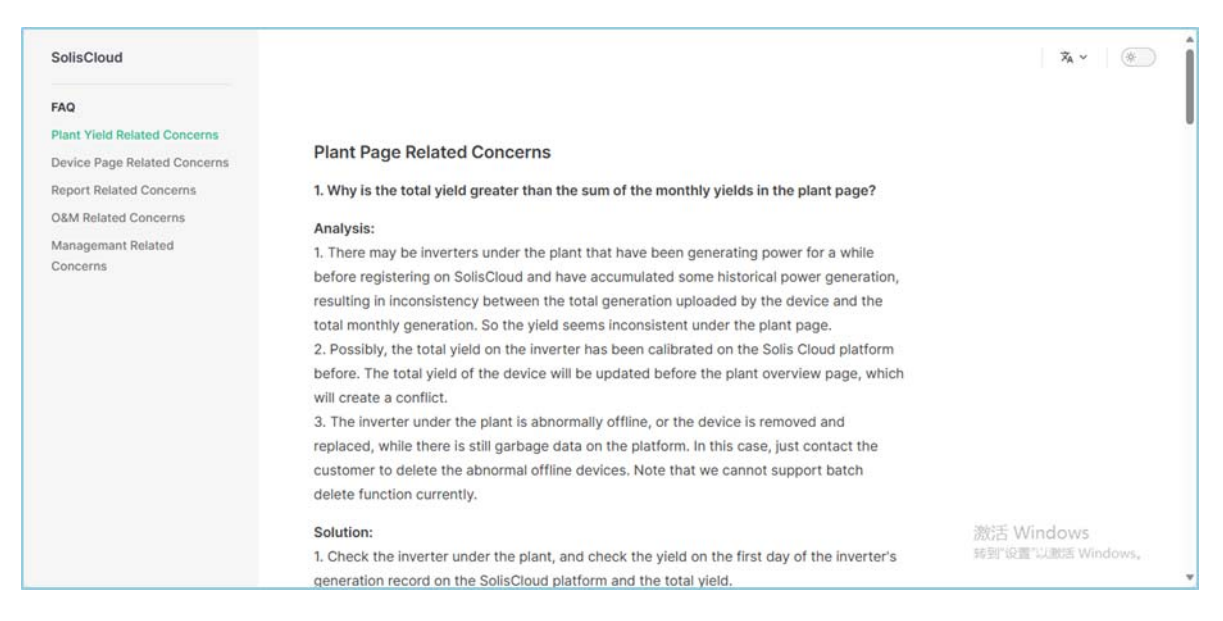

### 4.9 Export Center

Users can view export records in the export center and filter them based on the export type.

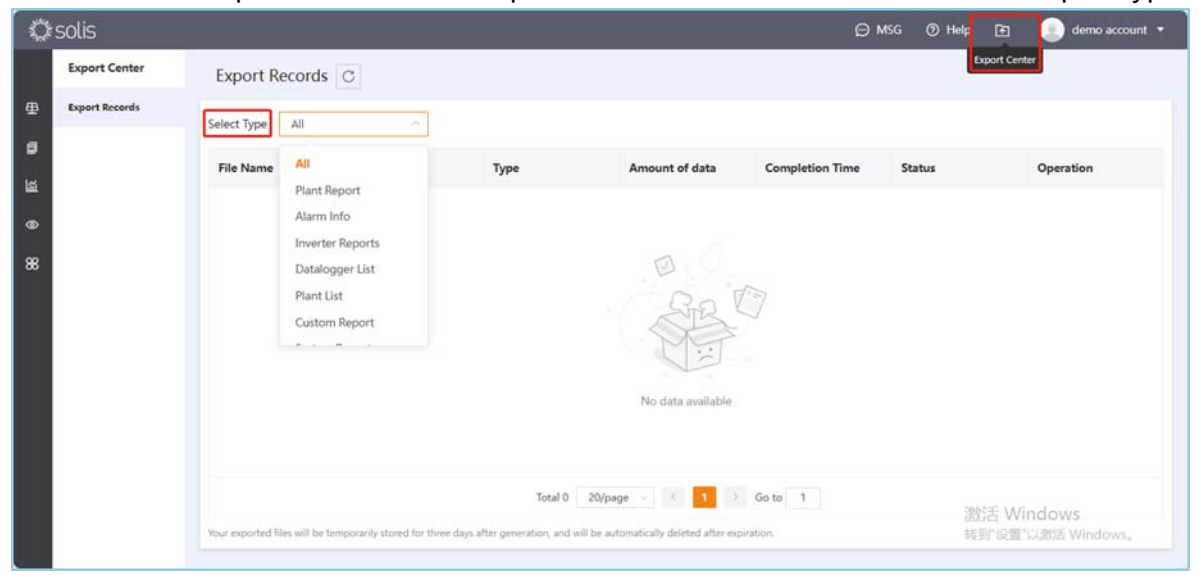

### 4.10 Personal Center

This module facilitates users to manage account information and functional settings, mainly including: My Favorites, Basic Setting, My Info, Sign Out.

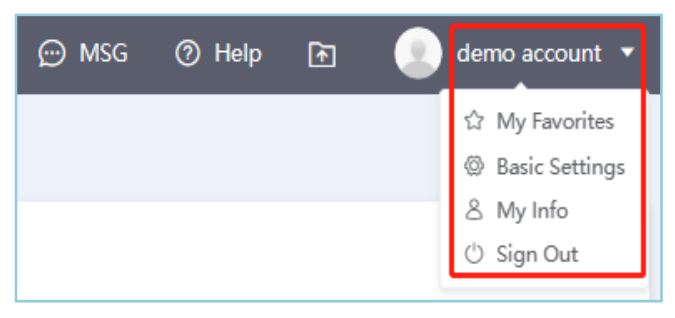

#### 4.10.1 My Favorites

On this interface, users can view all created favorites.

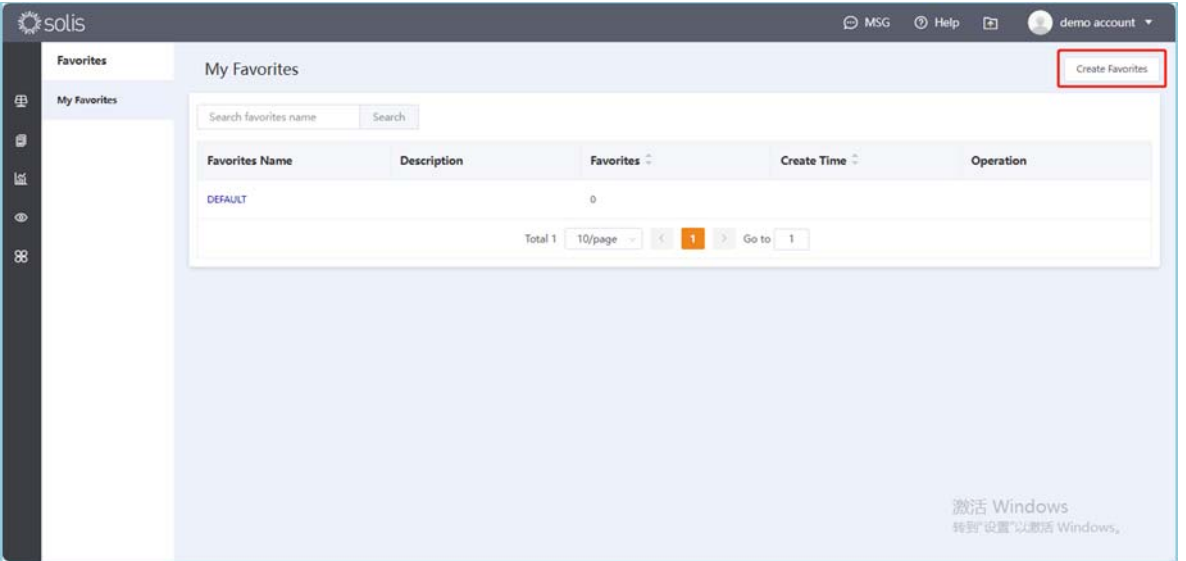

**【Create Favorites】**Users can create a new favorite by entering the name of the favorite, and also can descript the favorite.

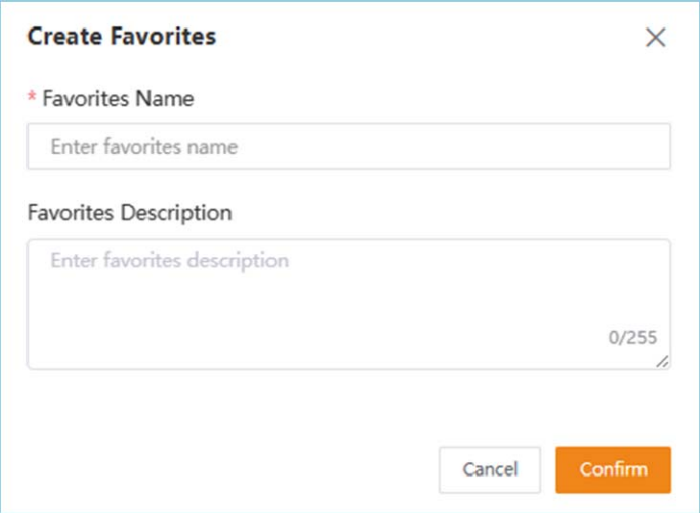

#### 4.10.2 Basic Setting

【Temperature】Users can customize temperature units and choose between Celsius (℃) or Fahrenheit  $(^{\circ}F)$ 

【Language】The system defaults to displaying English

【AI String Alarm】Users can choose whether to enable AI string alarm according to their own needs. After enabling AI string alarm, the system will monitor all string level faults in the power station under the account, and provide feedback on alarm information to the owner when a fault occurs.

【Notification period】APP push notifications, text messages, and emails will only be sent during the time period set by the user, and will not be sent during other time periods.

【Environmental Benefits Conversion coefficient】Users can customize the conversion of 1kWh of electricity generation to CO2 emissions reduction and the number of equivalent green plants, and can also restore default settings with just one click

**[System theme setting]** The default system theme is  $\Box$ , and users can choose other theme colors.

【Current Version】Users can view the current version of soliscloud, and when a new version is available, APP users can upgrade the software to a new version.

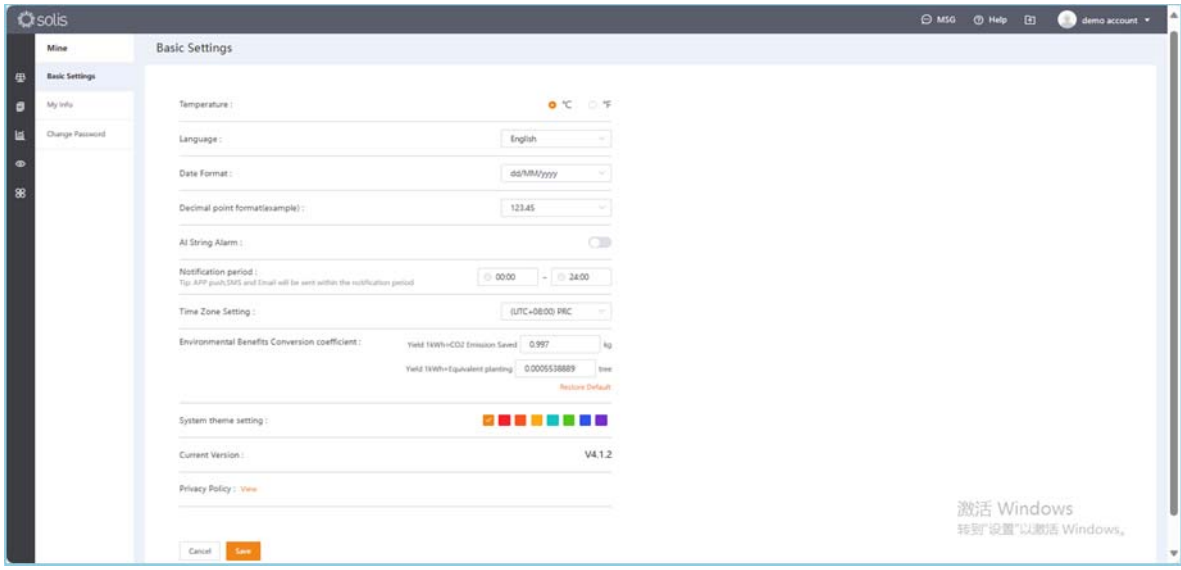

### 4.10.3 My Info

**【Account Information】**Users can view account information such as user type, set Profile Photo, User name, Email, Apply for account cancellation and bind a third-party account

**【Change Password】**Users need to enter the old password to set a new password.

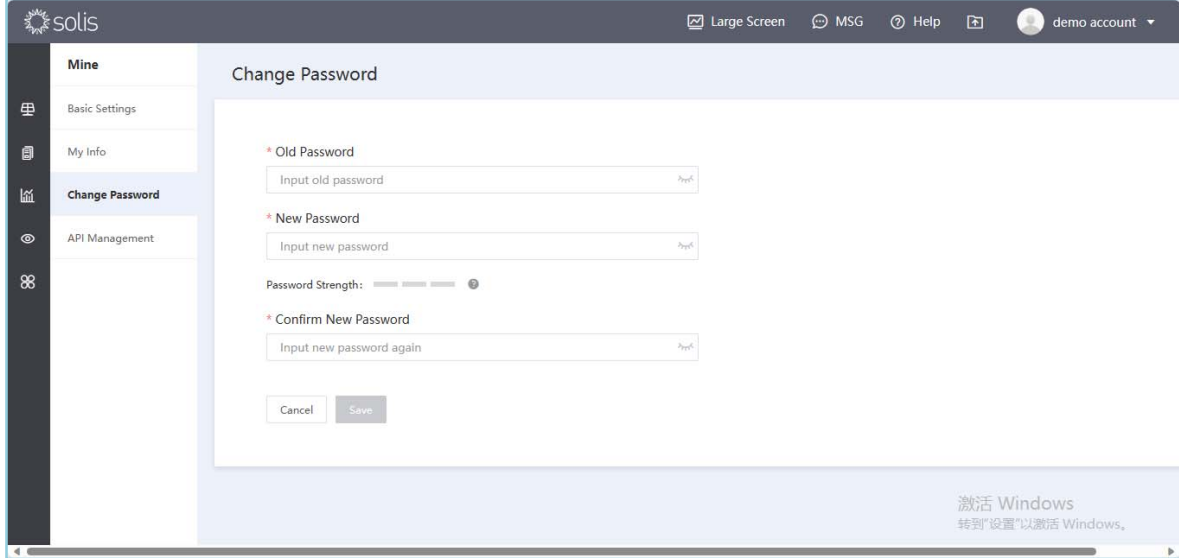

### 4.10.4 Sign out

The user can click on the 【Sign out】button in the upper right corner to exit the current account. The page will automatically redirect to the login interface, and the user needs to enter the correct account password to re-enter.

### 4.11 Tool Management

### 4.11.1 storage tool

Users can choose to import the datalogger into their current account. The imported datalogger is in an unbound state with the plant, and users can bind the datalogger to the plant according to the situation.

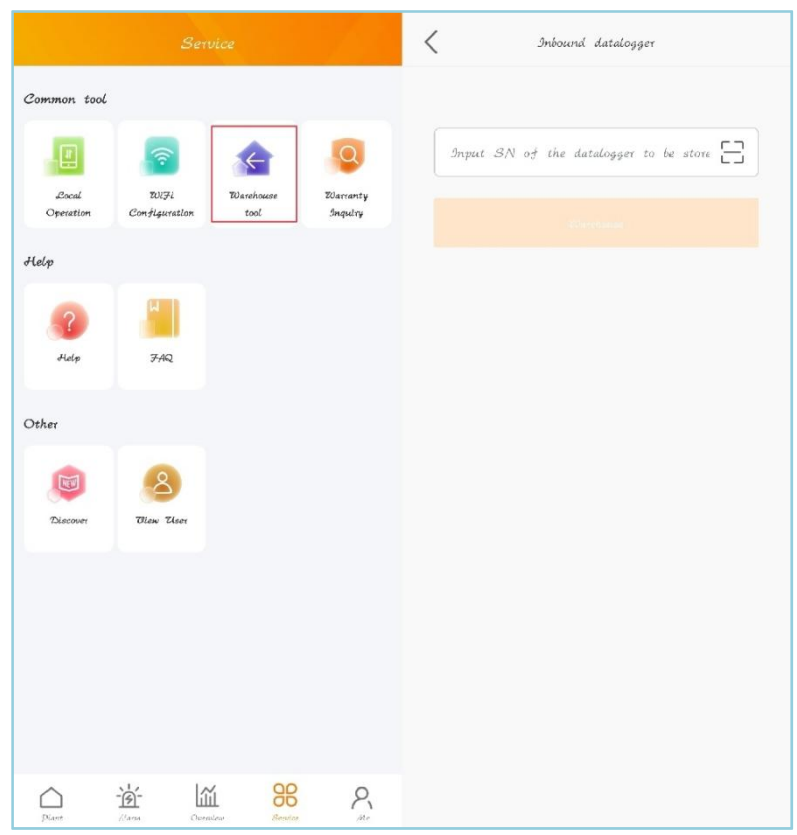

### 4.11.2 APP WIFI Configuration

Step 1: Scan the QR code below with your phone to download and register the Soliscloud APP, or directly search for the Soliscloud APP in the APP Store or major Android shopping malls to download.

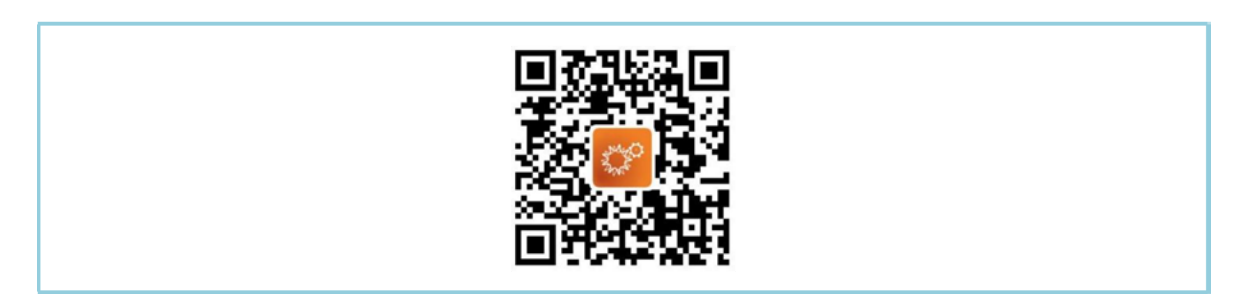

Step2: Click【More Tools】,click 【Wifi Configuration】, If you have logged into your account, please enter the 【Service】 page to configure WiFi.

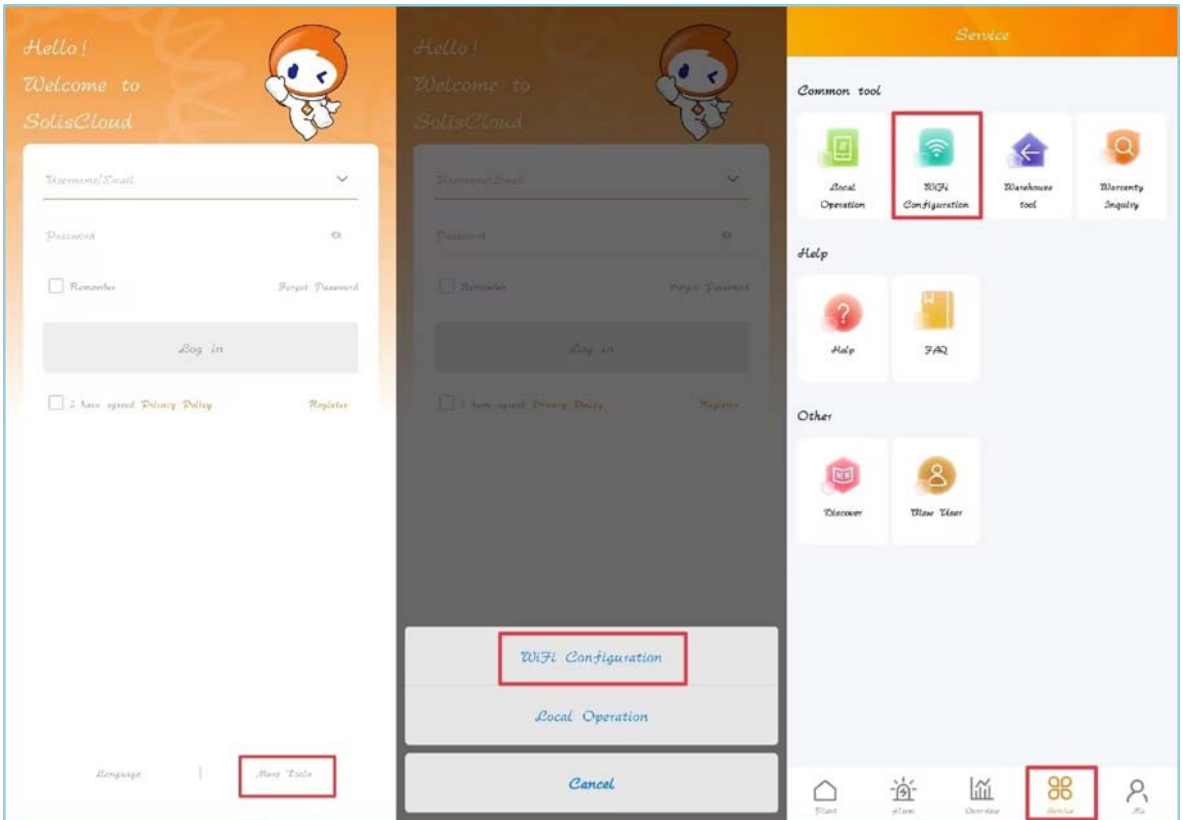

Step 3: Manually fill in the "datalogger SN" or scan the SN QR code on the datalogger.

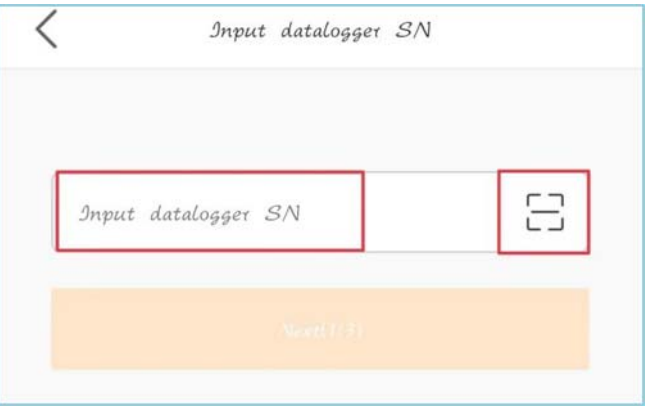

Step 4: select 【web page configuration】

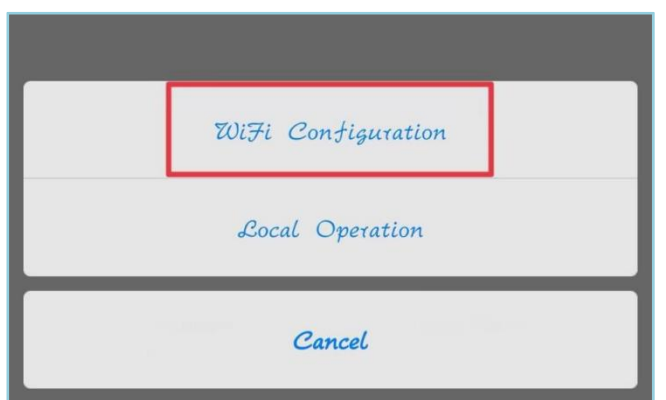

Step 5: Follow the prompts to enable the configuration mode of the datalogger and click [I' m sure it is fishing】 to proceed to the next step.

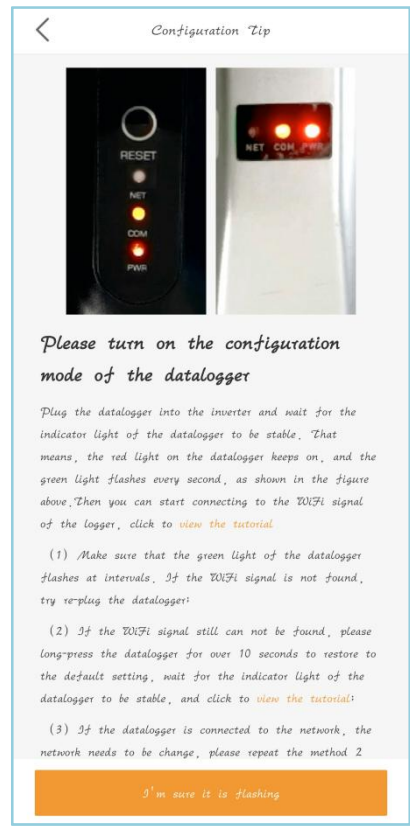

Step 6: Connect to the datalogger network, click 【Connect】, go to the network settings on your phone, select the datalogger network, default password 123456789, and return to the APP after successful connection.

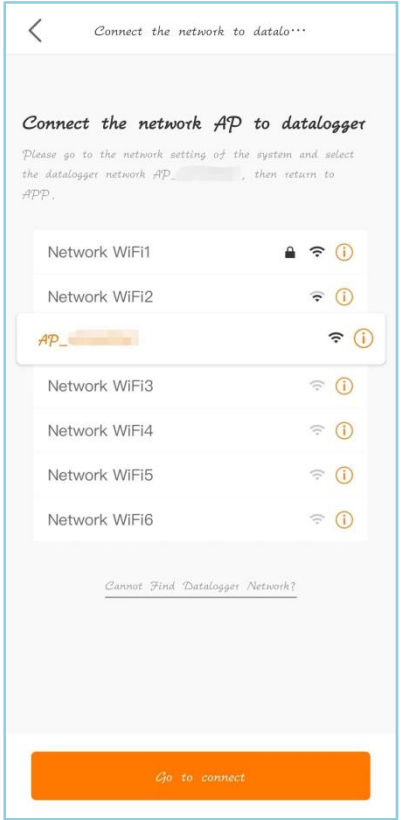

Step 7: Click [], make sure the phone is connected to the router's WiFi, then switch back to the page and enter the WiFi password. After entering the password, click Next

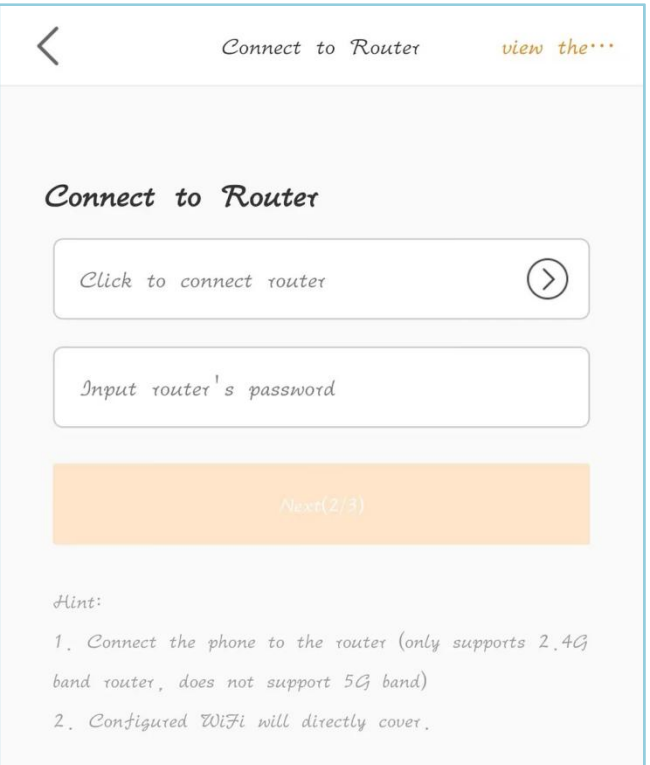

Step 8: After the router is successfully connected, the datalogger configuration is completed.

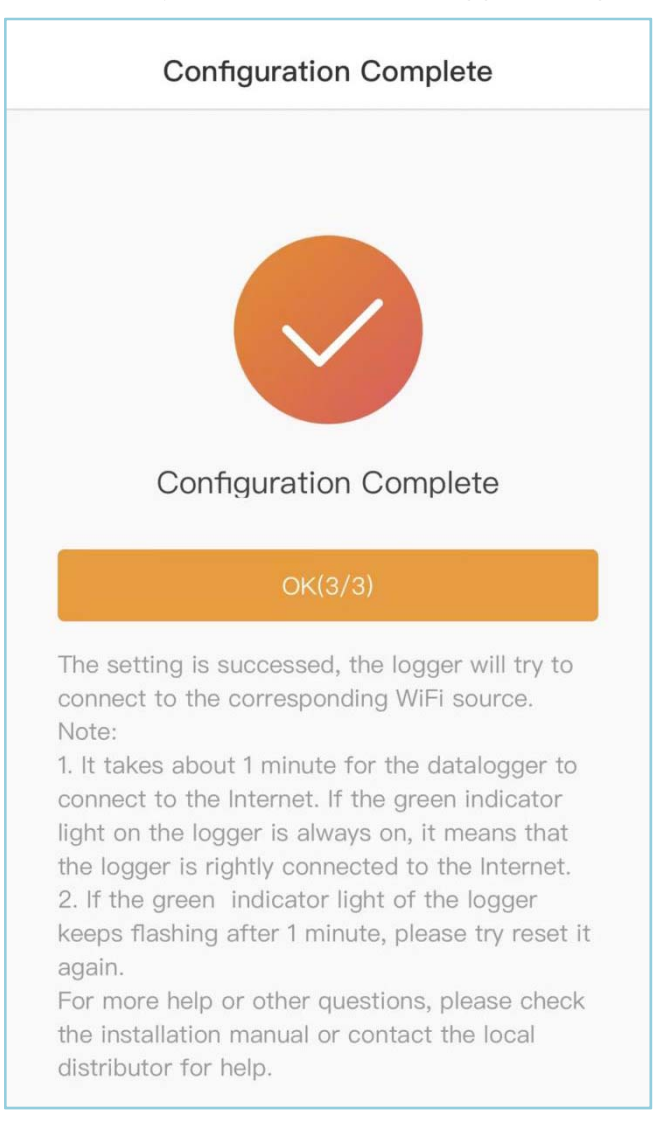

### 4.11.3 APP Near End Debugging

The near-end debugging function includes Bluetooth near-end connection and WIFI near-end connection, which can perform parameter debugging and other operations on the device in special circumstances.

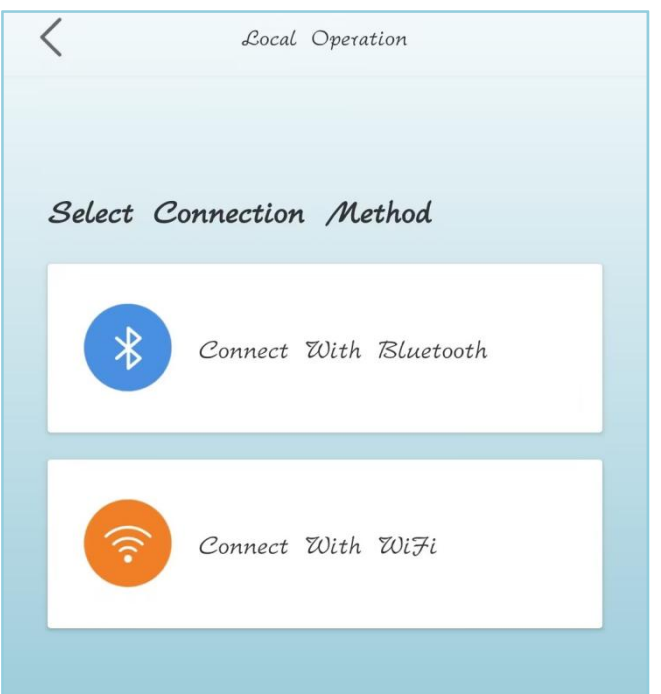

【Bluetooth Connection】Click 【 Bluetooth Connection 】 to confirm that the Bluetooth connection status of the phone is on. After clicking 【 Search for Devices 】, the device to be debugged will be displayed in the 【 Nearby Devices 】 list. Click the arrow on the right side of the device to jump to the debugging interface.

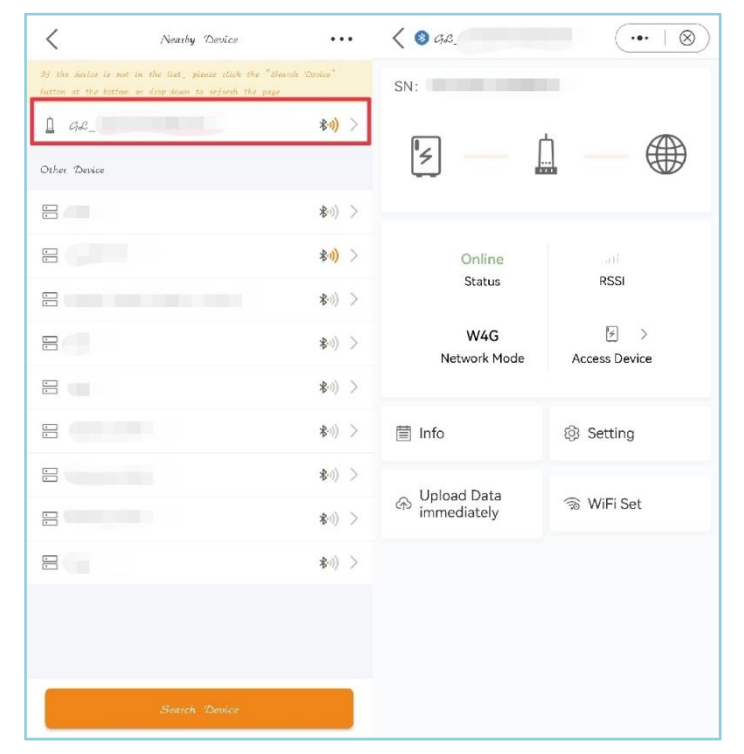

【WIFI connection】The current WiFi connection platform provides a way to jump to the Solis TechView app for debugging software: if there is no such app to jump to guide installation, the app system prompts to open and use it; Search for the device while ensuring the inverter is connected normally, fill in the inverter WIFI login, and enter the control password to enter the debugging interface.

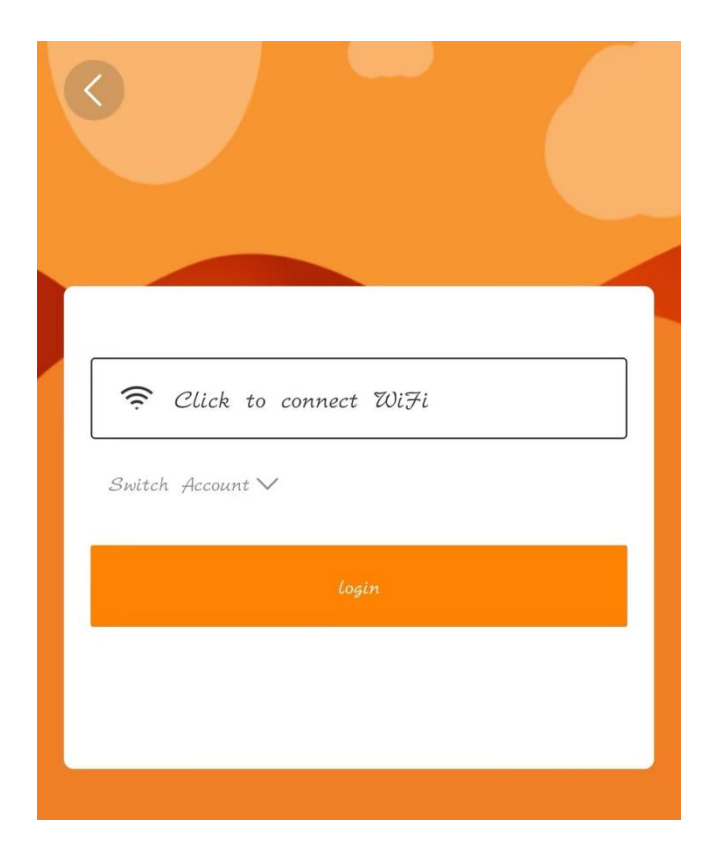

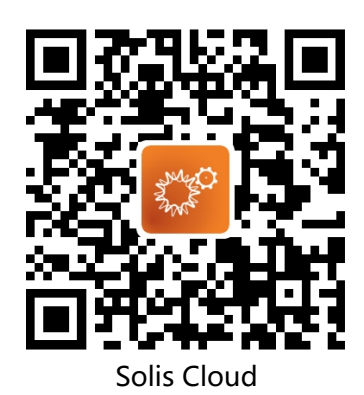

**Ginlong Technologies Co., Ltd.**

**Address:** No. 57 Jintong Road Xiangshan County Ningbo City Zhejiang Province 315712 People's Republic of China **Service hotline:** 400-101-6600 **Sales hotline:**+86 (0) 574 6580 3887 **Fax:**+86 (0) 574 6578 1606 **Email:** info@ginlong.com **Website:** www.ginlong.com